IBM Integration Designer Version 7.5

# *Hello World partie 1 : Initiation*

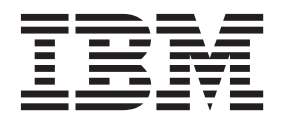

#### **Important**

Avant d'utiliser le présent document et le produit associé, prenez connaissance des informations générales figurant à la section [«Remarques», à la page 33.](#page-38-0)

#### **Remarque**

Certaines illustrations de ce manuel ne sont pas disponibles en français à la date d'édition.

#### **juin 2011**

LE PRESENT DOCUMENT EST LIVRE EN L'ETAT SANS AUCUNE GARANTIE EXPLICITE OU IMPLICITE. IBM DECLINE NOTAMMENT TOUTE RESPONSABILITE RELATIVE A CES INFORMATIONS EN CAS DE CONTREFACON AINSI QU'EN CAS DE DEFAUT D'APTITUDE A L'EXECUTION D'UN TRAVAIL DONNE.

Ce document est mis à jour périodiquement. Chaque nouvelle édition inclut les mises à jour. Les informations qui y sont fournies sont susceptibles d'être modifiées avant que les produits décrits ne deviennent eux-mêmes disponibles. En outre, il peut contenir des informations ou des références concernant certains produits, logiciels ou services non annoncés dans ce pays. Cela ne signifie cependant pas qu'ils y seront annoncés.

Pour plus de détails, pour toute demande d'ordre technique, ou pour obtenir des exemplaires de documents IBM, référez-vous aux documents d'annonce disponibles dans votre pays, ou adressez-vous à votre partenaire commercial.

Vous pouvez également consulter les serveurs Internet suivants :

- [http://www.fr.ibm.com \(serveur IBM en France\)](http://www.fr.ibm.com)
- v [http://www.can.ibm.com \(serveur IBM au Canada\)](http://www.can.ibm.com)
- [http://www.ibm.com \(serveur IBM aux Etats-Unis\)](http://www.ibm.com)

*Compagnie IBM France Direction Qualité 17, avenue de l'Europe 92275 Bois-Colombes Cedex*

© Copyright IBM France 2011. Tous droits réservés

**© Copyright IBM Corporation 2005, 2011.**

# **Table des matières**

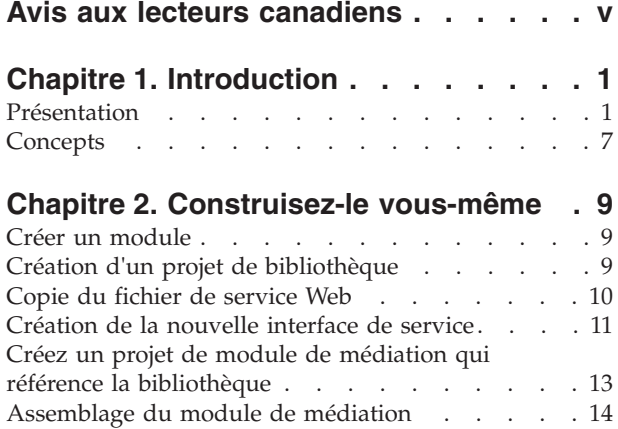

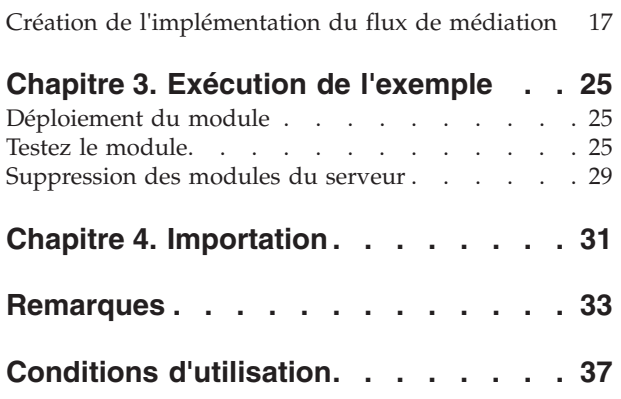

# <span id="page-4-0"></span>**Avis aux lecteurs canadiens**

Le présent document a été traduit en France. Voici les principales différences et particularités dont vous devez tenir compte.

#### **Illustrations**

Les illustrations sont fournies à titre d'exemple. Certaines peuvent contenir des données propres à la France.

#### **Terminologie**

La terminologie des titres IBM peut différer d'un pays à l'autre. Reportez-vous au tableau ci-dessous, au besoin.

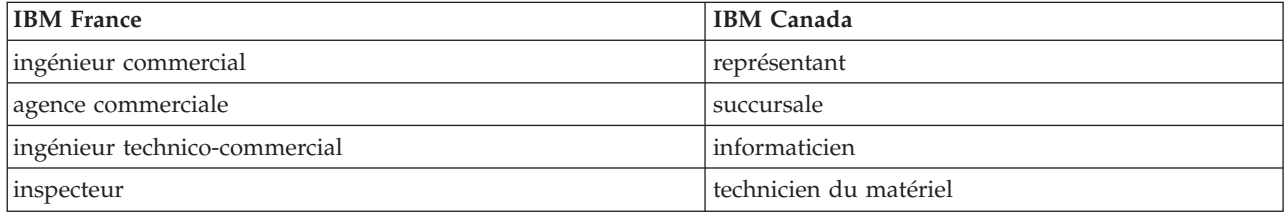

#### **Claviers**

Les lettres sont disposées différemment : le clavier français est de type AZERTY, et le clavier français-canadien de type QWERTY.

#### **OS/2 et Windows - Paramètres canadiens**

Au Canada, on utilise :

- v les pages de codes 850 (multilingue) et 863 (français-canadien),
- le code pays 002,
- le code clavier CF.

#### **Nomenclature**

Les touches présentées dans le tableau d'équivalence suivant sont libellées différemment selon qu'il s'agit du clavier de la France, du clavier du Canada ou du clavier des États-Unis. Reportez-vous à ce tableau pour faire correspondre les touches françaises figurant dans le présent document aux touches de votre clavier.

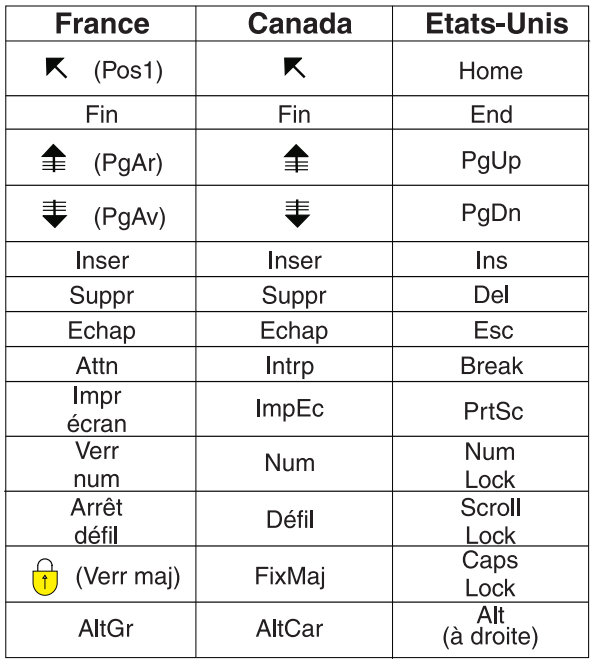

#### **Brevets**

Il est possible qu'IBM détienne des brevets ou qu'elle ait déposé des demandes de brevets portant sur certains sujets abordés dans ce document. Le fait qu'IBM vous fournisse le présent document ne signifie pas qu'elle vous accorde un permis d'utilisation de ces brevets. Vous pouvez envoyer, par écrit, vos demandes de renseignements relatives aux permis d'utilisation au directeur général des relations commerciales d'IBM, 3600 Steeles Avenue East, Markham, Ontario, L3R 9Z7.

#### **Assistance téléphonique**

Si vous avez besoin d'assistance ou si vous voulez commander du matériel, des logiciels et des publications IBM, contactez IBM direct au 1 800 465-1234.

# <span id="page-6-0"></span>**Chapitre 1. Introduction**

Cet exemple montre comment utiliser IBM® Integration Designer pour créer, déployer et exécuter un appel médiatisé vers un service Web existant.

Dans cet exemple, vous allez apprendre à réaliser les activités suivantes :

- Naviguer sur le plan de travail.
- v Créer un projet de bibliothèque pour les artefacts partagés.
- v Créer un projet de module de médiation pour la logique d'intégration.
- Appeler un service Web.
- v Effectuer la médiation d'un appel de service Web à l'aide d'un flux de médiation pour mapper son interface à une autre interface.
- v Exposer un flux de médiation en tant que nouveau service avec une interface différente.
- Déployer un module de médiation.
- v Exécuter et tester un module de médiation.

Cet exemple s'exécute sur WebSphere Enterprise Service Bus ou IBM Process Server.

### **Présentation**

Pour ce tutoriel, vous devez connaître plusieurs concepts associés aux fichiers à plat, aux adaptateurs, au traitement de données vers et depuis une application créée dans IBM Integration Designer à l'aide d'un adaptateur et avoir une connaissance approfondie de l'application que vous allez créer.

Les concepts suivants sont traités dans cette section :

- Fichier à plat
- WebSphere Adapter for Flat Files
- Traitement entrant
- Division des fichiers
- v Délimiteurs d'enregistrement
- Fractionnement par taille
- v Liaisons de données personnalisées
- Traitement sortant
- v Présentation de l'application dans ce tutoriel.

#### **Qu'est-ce qu'un fichier à plat ?**

Le terme fichier à plat se rapporte à un fichier stocké sur un système de fichiers local, contrairement à un ensemble de fichiers plus complexe tel que ceux dans une base de données structurée. Les enregistrements de données dans un fichier à plat sont généralement stockés de façon séquentielle et sans métadonnées telles les index, les clés, et les relations, que vous pouvez trouver dans le stockage de base de données. Vous pouvez utiliser l'adaptateur pour permettre aux fichiers à plat de lire et écrire tout type de fichier. Les deux formats de données communs sont les enregistrements CSV (comma-separated values) ou XML. L'exemple ci-dessous illustre des enregistrements dans chaque format.

#### **Format XML**

```
<?xml version="1.0" encoding="UTF-8"?>
<customer>
<title>Mr</title>
```

```
<name>Smith</name>
<city>Ottawa</city>
<state>ON</state>
</customer>
<customer>
<title>Mrs</title>
<name>Jones</name>
<city>Winnipeg</city>
<state>MB</state>
</customer>
```
#### **Format CSV**

Mr,Smith,Ottawa,ON Mrs,Jones,Winnipeg,MB

#### **Qu'est-ce que WebSphere Adapter for Flat Files ?**

Supposons que vous disposez d'un système externe qui transmet des ensembles de fichiers à un répertoire. Par exemple, un système de traitement de commandes qui génère des fichiers texte contenant les informations de commande à traiter en mode de traitement par lots pendant les heures creuses. Vous utilisez WebSphere Adapter for Flat Files conjointement avec IBM Integration Designer pour vous permettre de créer et gérer ces fichiers.

Votre application peut utiliser l'adaptateur pour les fichiers à plat pour créer et gérer des fichiers ou pour contrôler un répertoire et lire les fichiers de ce répertoire. Vous disposez de deux options lors de la création d'un service associé à l'adaptateur pour les fichiers à plat ; ces deux options sont documentées dans le centre de documentation du produit :

- v Assistant de service externe simple : cet assistant vous permet de créer un service en spécifiant les répertoires dans lesquels WebSphere Adapter for Flat Files lit et écrit ; les formats de données sont également spécifiés dans ces répertoires. L'assistant génère le service. Cette méthode de création de service rapide et aisée convient à beaucoup d'utilisateurs. Nous allons utiliser cette approche dans ce tutoriel.
- v Assistant de service avancé : cet assistant vous permet de créer un service à l'aide d'un processus plus long et plus complet. Certains utilisateurs considèrent cette approche plus détaillée comme étant mieux adaptée. Vous commencez en indiquant le type d'adaptateur dont vous aurez besoin, puis spécifiez les répertoires dans lesquels WebSphere Adapter for Flat Files lit et écrit ainsi que le format des données dans ces répertoires. Vous poursuivez en utilisant d'autres pages avec des zones dans une section avancée pour ajouter un contrôle supplémentaire du service généré.

#### **Qu'est-ce que le traitement entrant et le traitement sortant ?**

Le *traitement entrant* correspond au mode de fonctionnement dans lequel WebSphere Adapter for Flat Files contrôle le système de fichiers, lit les nouveaux fichiers et envoie des données à une opération dans une application.

Le *traitement sortant* correspond au mode de fonctionnement dans lequel WebSphere Adapter for Flat Files reçoit des demandes (depuis un composant d'une application) pour réaliser une opération de fichier et, le cas échéant, renvoie les résultats à l'appelant. Les exemples d'opération incluent créer un fichier, écrire dans un fichier ou vérifier si un fichier spécifique existe.

#### **Traitement entrant**

Pendant le traitement entrant, l'adaptateur pour les fichiers à plat écoute les événements générés par un répertoire d'événements (par exemple, un fichier est placé dans le répertoire d'événements). Un *événement* est un enregistrement des modifications qui se sont produites dans le répertoire d'événements. Le répertoire contrôlé par l'adaptateur pour fichiers à plat dans le but de rechercher les nouveaux fichiers s'appelle le *répertoire d'événements*.

Le diagramme suivant illustre les quatre étapes d'un traitement entrant :

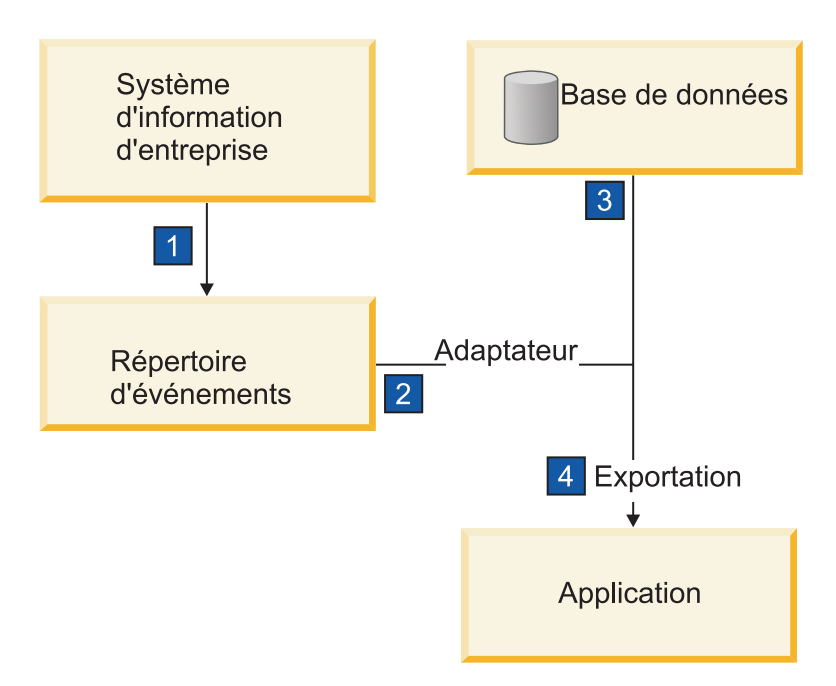

- 1. Un système externe transmet ses fichiers au répertoire d'événements.
- 2. L'adaptateur pour les fichiers à plat interroge les fichiers dans le répertoire d'événements et convertit les données de ces fichiers en événements. L'adaptateur peut être configuré pour interroger uniquement certains types de fichiers ou les fichiers créés pendant une certaine période.
- 3. Les événements sont placés temporairement dans un magasin d'événements. Il s'agit soit d'une base de données ou d'une représentation en mémoire de la table d'événements. Si, par exemple, vous utilisez une base de données et que le serveur tombe en panne après la création d'un événement, les événements ne seront pas perdus avant que votre application puisse les traiter. Il s'agit d'une *garantie de livraison*. Les tables en mémoire permettent un traitement plus rapide des événements mais vous perdez la fonction de récupération des événements.
- 4. L'adaptateur pour les fichiers à plat extrait les événements du magasin d'événements et transmet chaque événement sous forme d'objet métier via une interface de communications entrantes exportée qui a été créée par l'assistant de service externe.

Cette méthode d'extraction de données, c'est-à-dire transférer des données en tant qu'objet métier, s'appelle *non-passe-système ou Data Transformation Framework* (DTF), et peut être utilisée sur les données structurées.

Si l'application ne connaît pas le format des fichiers de données, vous pouvez configurer l'adaptateur pour les fichiers à plat pour qu'il s'exécute en mode *passe-système*, fonctionnement sur les données non structurées. Dans ce cas, l'événement n'est pas transformé en objet métier.

#### **Division des fichiers**

Vous utilisez la division des fichiers lorsque les fichiers à extraire sont volumineux ou contiennent chacun plusieurs enregistrements. Vous pouvez diviser les fichiers en plus petits blocs selon un délimiteur ou une valeur fixe, permettant ainsi à des parties du fichier d'être traitées en parallèle. Chaque bloc est considéré comme un événement distinct et est envoyé individuellement à une opération dans une application via l'interface de communications entrantes exportée.

#### **Délimiteur d'enregistrement**

En règle générale, l'entrée est stockée sous forme d'enregistrement unique par fichier. Cependant, lorsque le fichier d'entrée contient plusieurs enregistrements, vous les séparez à l'aide d'un délimiteur, qui peut être une chaîne de texte et généralement une combinaison de caractères suivi de \r\n (caractère de retour à la ligne dépendant de la plateforme). L'adaptateur peut lire et écrire des fichiers qui contiennent un délimiteur.

A l'aide des exemples de format XML et de format CSV mentionnés plus haut, nous obtenons la chaîne #### suivi d'un retour à la ligne comme délimiteur dans le fichier XML illustré dans l'exemple ci-dessous. Un retour à la ligne est utilisé comme délimiteur dans le fichier CSV.

#### **Format XML avec #### comme délimiteur**

```
<?xml version="1.0" encoding="UTF-8"?>
<customer>
<title>Mr</title>
<name>Smith</name>
<city>Ottawa</city>
<state>ON</state>
</customer>
####
<customer>
<title>Mrs</title>
<name>Jones</name>
<city>Winnipeg</city>
<state>MB</state>
</customer>
####
```
#### **Format CSV avec un caractère de retour à la ligne comme délimiteur**

Mr,Smith,Ottawa,ON Mrs,Jones,Winnipeg,MB

#### **Fractionnement par taille**

Cette fonction est similaire au fractionnement par délimiteur car vous l'utilisez pour diviser un fichier en blocs plus petits que vous transférez ensuite un à un vers l'opération dans l'application. Utilisez cette fonction avec les données non structurées dans un scénario passe-système car les données non structurées ne seront pas placées dans les objets métier. Vous spécifiez le critère de fractionnement dans l'adaptateur en tant que nombre d'octets. L'adaptateur lit le fichier en tant que blocs (événements) de cette taille en octets. Chaque bloc sera de la taille définie par les critères de fractionnement, sauf le dernier, qui peut être plus petit.

#### **Liaison de données personnalisée**

Les données dans les fichiers à plat peuvent avoir différents formats tels les formats XML et CSV mentionnés précédemment. Les autres formats incluent les paires non-valeur, séparé par une tabulation et à largeur fixe. Un *gestionnaire de données* mappe à partir du format dans les fichiers de données sur les attributs d'un objet métier.

En utilisant l'adaptateur pour la liaison de données par défaut des fichiers à plat, vous pouvez convertir les fichiers au format XML et à partir de ce format. Dans les autres formats, vous devez utiliser les gestionnaires de données personnalisés qui définissent le mappage entre le format de fichier et un objet métier. Pour implémenter un gestionnaire de données personnalisé, créez une classe Java qui convertit les données pour le format spécifique et entrez cette classe dans l'assistant de service externe lorsque vous configurez l'adaptateur.

Pour plus d'informations sur la création d'un gestionnaire de données personnalisé, reportez-vous à la documentation d'IBM Integration Designer.

#### **Traitement sortant**

Pour écrire ou modifier des fichiers, l'application utilise les opérations définies dans l'interface de communications sortantes que vous créez à l'aide de l'assistant de service externe. Vous pouvez créer des données non structurées (en mode passe-système) et des données structurées (en mode autre que passe-système) à l'aide de plusieurs types d'opérations :

- v Créer : stocke les données dans un nouveau fichier ou crée un fichier vide.
- v Ajouter : ajoute des données à un fichier existant. Un fichier est créé s'il n'y en a pas déjà un.
- v Remplacer : remplace un fichier existant par de nouvelles données.
- v Supprimer : supprime un fichier existant.
- v Existe : vérifie si un fichier spécifique existe.
- v Liste : affiche les fichiers dans un répertoire.
- v Extraire : lit le contenu d'un fichier.

Seules les opérations de création et d'ajout sont utilisées avec l'assistant de service externe simple.

#### **Présentation de l'application dans ce tutoriel**

Supposons que vous voulez créer une application qui contrôle un répertoire spécifique dans un système de fichiers afin de collecter des informations d'enregistrement client. Lorsqu'un fichier est créé, l'adaptateur utilise le délimiteur de l'utilitaire de fractionnement de fichier indiqué pour diviser le contenu du fichier en objets métier. L'exportation est appelée pour chaque objet métier. Elle est connectée à un flux de médiation qui appelle l'adaptateur pour écrire les enregistrements dans le propre fichier dans un répertoire de sortie.

Ce scénario est illustré dans le diagramme ci-dessous :

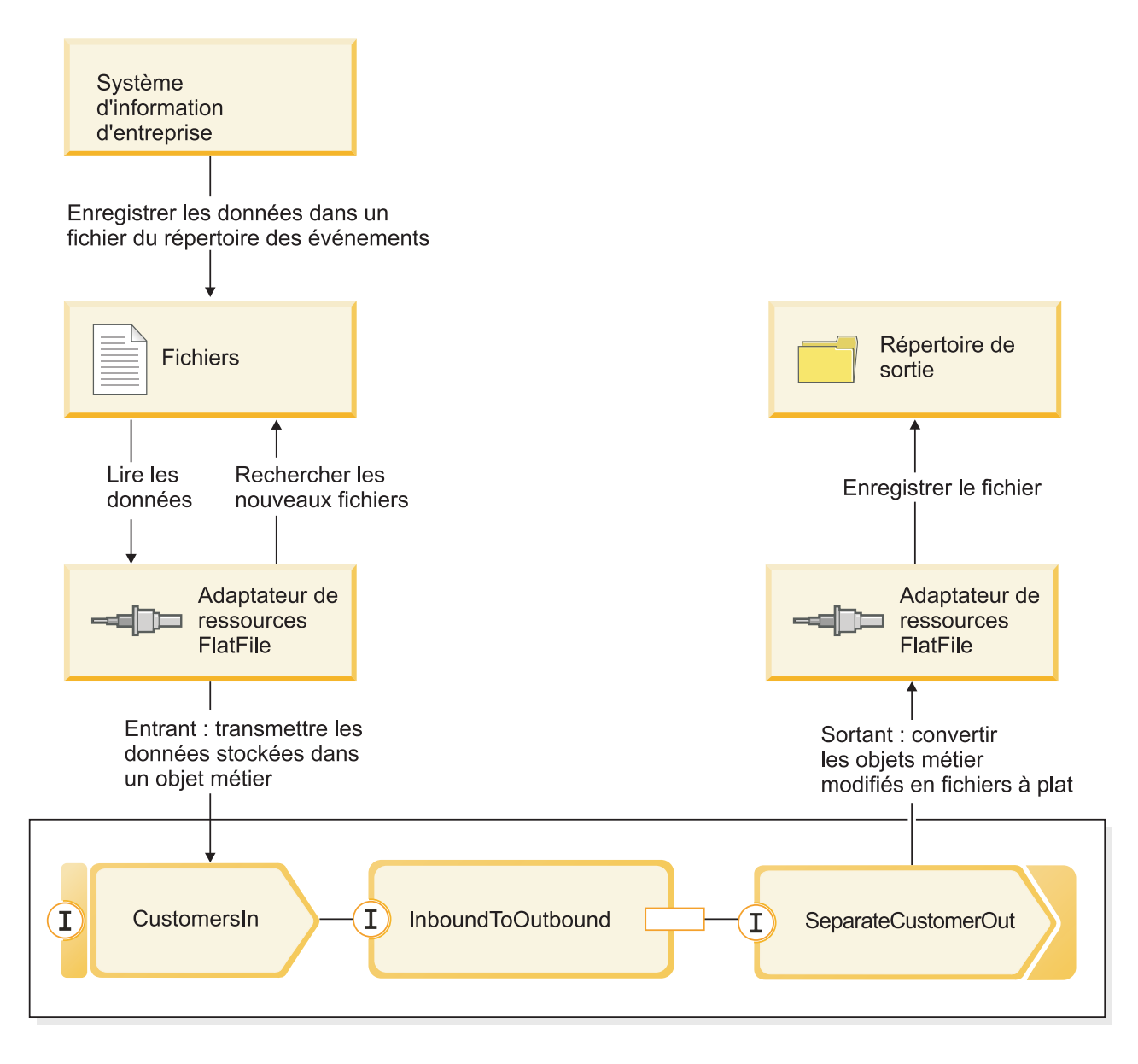

Lorsque les fichiers qui contiennent des enregistrements client se trouvent dans le répertoire d'événement entrant, l'adaptateur de ressources les extrait, crée un objet métier client et appelle une exportation dans le module, initiant le flux de médiation. Le flux de médiation appelle un service de fichiers qui génère un nouveau nom de fichier (le nom du fichier est basé sur le nombre de fichiers existants).

# <span id="page-12-0"></span>**Concepts**

IBM Integration Designer est un produit d'intégration métier qui vous permet de créer une logique d'intégration pour appeler et mettre à disposition des services, et pour créer des processus métier qui intègrent des applications et des données.

Un flux de médiation intercepte et modifie les messages qui sont transmis entre les services existants (fournisseurs) et les clients (demandeurs) qui souhaitent utiliser ces services. Les flux de médiation peuvent être implémentés dans des modules ou dans des modules de médiation. Les modules de médiation peuvent être déployés sur WebSphere Enterprise Service Bus et IBM Process Server. Dans cet exemple, vous utilisez un module de médiation. Il s'agit d'un module applicable à tous les utilisateurs IBM Integration Designer, sans tenir compte de leur environnement de déploiement.

Un processus métier est un ensemble prédéfini d'activités métier qui représentent les étapes requises pour atteindre un objectif métier. Les processus métier peuvent uniquement être implémentés dans des modules d'intégration métier standard et non dans des modules de médiation. Pour cette raison, les processus et les modules métier qui les contiennent peuvent uniquement être déployés et exécutés sur IBM Process Server. (L'exemple Hello World Part 2 introduit des processus métier.)

Les modules et les modules de médiation d'IBM Integration Designer ont des composants qui communiquent entre eux via un couplage faible. Ce couplage faible existe du fait que chaque composant déclare non seulement les interfaces par lesquelles il peut être invoqué, mais aussi les interfaces des composants qu'il veut appeler ou référencer. En définissant uniquement les interfaces des composants requis et non des composants actuels, cela vous permet de modifier facilement le composant utilisé pour satisfaire ces références.

Ces composants sont implémentés de plusieurs manières, par exemple avec un flux de médiation, avec un processus métier ou avec Java. Chaque sorte d'implémentation possède son propre éditeur. Dans cet exemple, vous découvrirez l'éditeur de flux de médiation.

Ces composants sont définis et connectés au sein d'un module qui utilise l'éditeur d'assemblage. Pour définir un composant, il faut lui donner un nom, identifier ses interfaces et ses références ainsi que son type d'implémentation, et l'ouvrir dans l'éditeur adéquat pour définir son implémentation. Pour connecter des composants, il faut connecter les références d'un composant avec d'autres composants pour répondre à ses exigences.

Pour regrouper les composants à déployer vers un serveur particulier, vous utilisez un module. Pour qu'une application client ou un autre module appelle un module déployé, vous utilisez d'autres sortes de noeuds de diagramme d'assemblage appelés *exportations* pour exporter l'un des composants du module afin qu'il puisse être appelé à distance. Il existe un certain nombre d'options que vous pouvez utiliser pour exposer un composant au-delà des limites de son module. Vous pouvez exposer un composant en tant que service Web ou en utilisant une technologie de mise en file d'attente comme Java Message Service. Ces options sont appelées liaisons. Pour la communication de module-à-module, il existe une option optimisée appelée liaison d'architecture SCA. L'architecture SCA est la norme sur laquelle cette fonction de couplage libre est construite. Dans cet exemple, vous utiliserez une liaison d'architecture SCA permettant au module de l'exemple Hello World Part 2 d'appeller le module créé dans l'exemple Hello World Part 1.

Parfois, les composants des modules doivent aussi appeler des services existants externes au module, à l'aide d'une autre sorte de noeud de diagramme d'assemblage appelé *import*. Une importation est utilisée pour représenter des services externes dans le module afin qu'ils puissent être utilisés pour satisfaire les références de composant, de la même manière que n'importe quel composant local. La figure suivante présente en son milieu un composant MyService1 possédant deux références : une référence créée par l'importation d'un service externe, et l'autre créée par un autre composant local. Le composant MyService1 est aussi exporté pour que les autres services, externes au module, puissent appeler le composant MyService1 à distance, comme le montre la figure suivante :

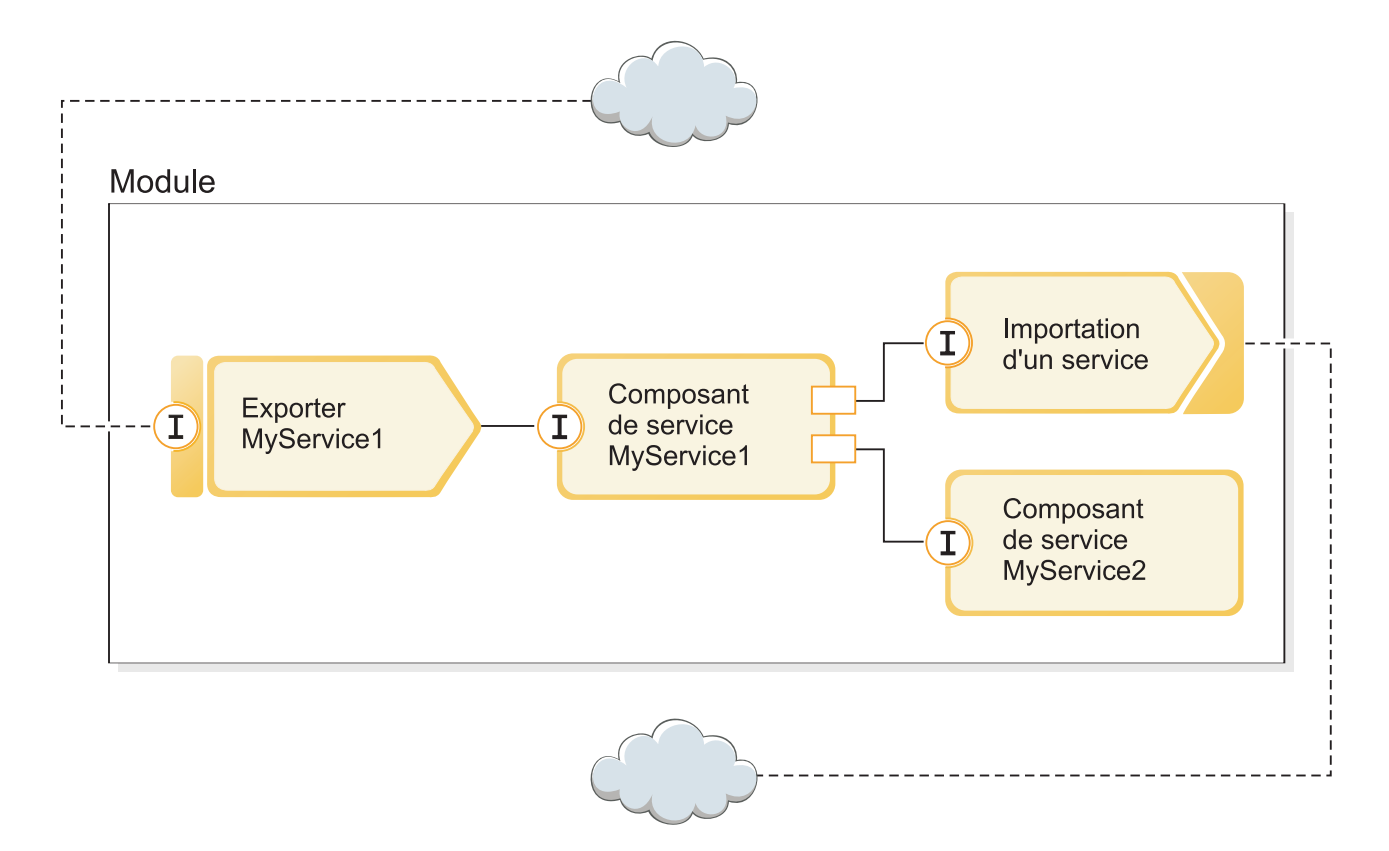

Dans cet exemple, vous utiliserez une importation avec une liaison de service Web pour permettre au composant de flux de médiation d'appeler un service Web existant mais externe qui vous est fourni.

Tous les composants d'IBM Integration Designer, y compris les importations et les exportations, déclarent des interfaces pour que les autres composants ou clients sachent comment les appeler. Normalement, ces interfaces sont définies à l'aide du langage WSDL (Web Services Description Language), même si les composants Java peuvent aussi utiliser des interfaces Java. Vous pouvez utiliser l'éditeur d'interface pour déclarer les interfaces WSDL dans IBM Integration Designer. Vous pouvez également importer des fichiers WSDL existants dans votre bibliothèque et dans vos projets de module. Dans cet exemple, vous allez créer une nouvelle interface et déclarer une interface existante.

Les interfaces contiennent une ou plusieurs opérations, et chacune d'entre elles contient un ou plusieurs paramètres d'entrée et de sortie. Ces paramètres utilisent des types de données incorporés ou des types de données définis pour l'utilisateur, appelés objets métier. Dans l'exemple suivant, vous allez créer un objet métier.

# <span id="page-14-0"></span>**Chapitre 2. Construisez-le vous-même**

Vous pouvez vous-même construire ce modèle.

### **Objectifs de formation**

En construisant ce modèle pratique avec les assistants et les éditeurs dans IBM Integration Designer, vous pouvez :

- Créer les répertoires
- v Créer un module pour contenir le service que vous développerez
- v Importer un objet métier pour gagner du temps sur le développement
- v Créer un service entrant à l'aide de l'assistant modèle d'adaptateur
- v Créer un service sortant à l'aide du même assistant
- Créer un flux de médiation
- Déployer le module
- Tester le module

### **Créer un module**

Un module est similaire à un dossier de projet. Il contiendra le service que vous développez.

Pour créer un module dans la perspective Intégration métier, procédez comme suit :

- 1. Dans le menu, sélectionnez **Fichier > Nouveau > Module**. La fenêtre Nouveau module s'affiche.
- 2. Dans la zone **Nom du module**, entrez SeparateCustomers. Cliquez sur **Terminer**.
- 3. Le module est créé dans la vue **Intégration métier**.

Notez que le nom du module SeparateCustomers doit correspondre à la valeur de l'espace de nom spécifié dans le fichier d'entrée définie dans la section précédente.

# **Création d'un projet de bibliothèque**

Dans IBM Integration Designer, une bibliothèque est un projet dans lequel vous pouvez placer les fichiers requis par plusieurs modules. Vous pourrez avoir besoin de partager l'interface de votre nouveau service et les artefacts de l'objet métier avec l'exemple Hello World Part 2, c'est pourquoi vous aurez besoin d'une bibliothèque pour stocker ces éléments. Sinon, vous pouvez aussi les créer directement dans votre module.

Pour créer le projet de bibliothèque :

- 1. Dans la vue Intégration métier, cliquez avec le bouton droit sur le projet **HelloService** et sélectionnez **Nouvelle > bibliothèque > de projets**. L'assistant Nouvelle bibliothèque s'ouvre.
- 2. Dans la zone **Nom de bibliothèque**, entrez HelloWorldLibrary et cliquez sur **Terminer**. Le projet de bibliothèque apparaît dans la vue Business Integration.

### <span id="page-15-0"></span>**Copie du fichier de service Web**

La nouvelle bibliothèque permet également de contenir le fichier de point final WSDL pour le service Web fourni que vous souhaitez appeler.

Pour copier le fichier de service Web dans la bibliothèque :

- 1. Dans la vue Business Integration, développez le projet **HelloService**, puis la catégorie **Ports de service Web**.
- 2. Cliquez avec le bouton droit sur **HelloService\_HelloServiceHttpPort** et sélectionnez **Afficher les fichiers**. Cette action ouvre la vue Ressources physiques. Cette vue affiche les fichiers sous-jacents dans vos projets. Pour plus d'informations sur le contenu et la structure des projets dans les vues Ressources du projet et Intégration métier, voir [Projets Business integration](http://publib.boulder.ibm.com/infocenter/dmndhelp/v7r5/topic/com.ibm.wbpm.wid.main.doc/newapp/topics/cprojects.html) et les rubriques associées.
- 3. Retournez à la vue Business Integration. Cliquez avec le bouton droit de la souris sur le fichier **HelloService\_HelloServiceHttpPort** et sélectionnez **Copier**. Lorsque la boîte de dialogue Copie de plusieurs artefacts s'ouvre, cliquez sur **OK**. Cette action place le fichier WSDL dans le presse-papiers.
- 4. Cliquez avec le bouton droit de la souris sur la bibliothèque **HelloWorldLibrary** et sélectionnez **Coller**. Cette action copie le ficher WSDL dans votre projet de bibliothèque.
- 5. Réduisez le projet **HelloService** car vous n'avez plus besoin de le consulter, et développez le projet **HelloWorldLibrary**. Développez ensuite ses **Interfaces** et les catégories des **Ports de service Web** pour voir ce qui a été copié à partir du fichier WSDL, comme indiqué ci-après :

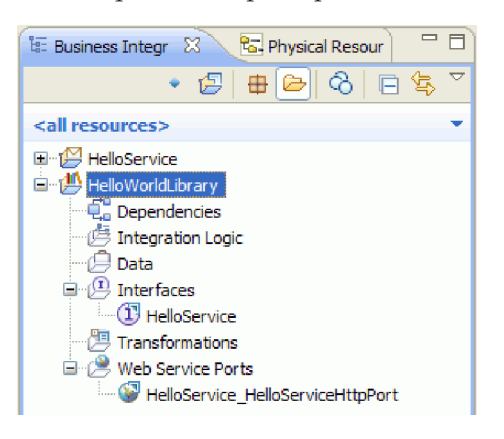

**Remarque :** Lorsque disposez de votre propre service Web existant, vous pouvez aussi le copier dans un projet de bibliothèque ou de module à l'aide du presse-papiers ou de la fonction glisser-déposer du système de fichiers Windows, ou en utilisant **Fichier> Importer > Business Integration > WSDL et XSD**. Il est conseillé d'utiliser la dernière option pour les fichiers WSDL plus complexes qui comportent des références à d'autres fichiers.

**Remarque :** Vous vous demandez sûrement ce qu'est l'annotation en haut à droite des icônes de l'interface et du port. Cette annotation vous indique que l'interface et le port font partie d'un fichier WSDL qui contient plusieurs objets pouvant être extraits en faisant un clic droit et en sélectionnant **Restructurer ou analyser l'impact > Extraire les composants WSDL**. Cependant, vous n'avez pas besoin d'exécuter cette tâche dans cet exemple.

### <span id="page-16-0"></span>**Création de la nouvelle interface de service**

Votre service concaténera trois chaînes en entrée ; c'est-à-dire un *titre*, un *prénom*, et un *nom de famille*. Pour que ces zones puissent être contenues, vous devez créer un objet métier puis une interface qui prendra l'un de ces objets métier comme entrée et renverra la chaîne concatenée "Hello *titre prénom nom de famille*".

Pour créer l'interface de service :

- 1. Dans la vue Intégration métier, dans **HelloWorldLibrary**, cliquez avec le bouton droit sur la catégorie **Données** et sélectionnez **Nouveau > Objet métier**. L'assistant Nouvel objet métier s'ouvre.
- 2. Dans la zone **Nom**, entrez NomComplet et cliquez sur **Terminer**. L'éditeur de l'objet métier s'ouvre.
- 3. Pour créer une nouvelle zone, cliquez sur la petite icône **F** de la barre d'outils locale (ou cliquez avec le bouton droit sur la zone **NomComplet** et sélectionnez **Ajouter la zone**), comme le montre la figure suivante :

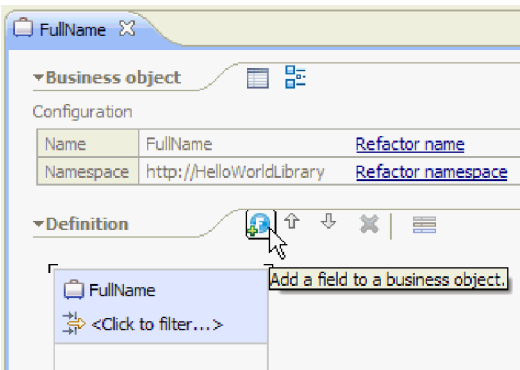

- 4. Remplacez le nom de la zone générée **zone1** par le titre. Si le nom n'est pas sélectionné, cliquez d'abord dessus pour le sélectionner.
- 5. Recommencez l'étape précédente pour créer deux zones supplémentaires ; une appelée **Prénom** et l'autre appelée **Nom de famille**. L'objet métier final devrait ressembler à :

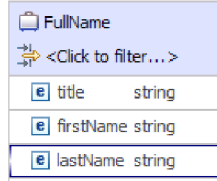

**Facultatif :** Sélectionnez une des cellules **chaîne** dans la colonne **Type**. Une liste de types apparaît. Même si vous avez besoin uniquement de zones de type **chaîne** pour cet exemple, c'est là que vous pouvez spécifier d'autres types. Appuyez sur la touche **Esc** pour fermer la liste.

**Facultatif :** Sélectionnez une zone et regardez la vue **Propriétés** sous l'éditeur. Même si vous n'avez besoin de définir aucune de ces zones pour cet exemple, c'est là que vous pouvez spécifier certaines propriétés pour les zones, comme la répétition de zones ou la longueur maximale.

6. Appuyez sur **Ctrl-S** pour sauvegarder votre travail, puis fermez l'éditeur de l'objet métier.

**Facultatif :** Sous les carters, vous venez de créer un nouveau fichier de schéma XSD ou XML comportant un type complexe. Si vous voulez, vous pouvez voir le fichier en cliquant-droit sur l'objet métier NomComplet et en sélectionnant **Ouvrir avec > Editeur de schéma XML**, puis en choisissant l'onglet **Source**.

7. De nouveau dans la vue Intégration métier, dans **HelloWorldLibrary**, cliquez avec le bouton droit sur la catégorie **Interfaces** et sélectionnez **Nouveau > Interface**, comme illustré ici :

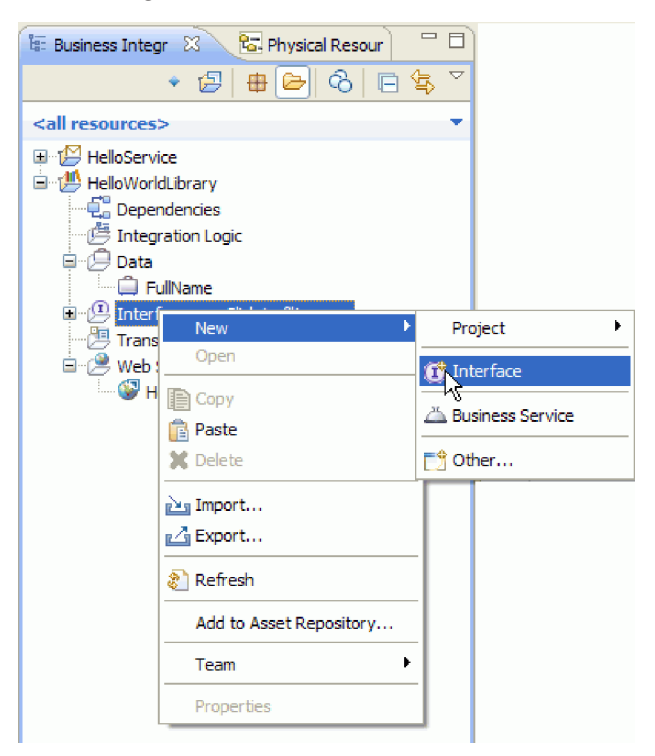

L'assistant Nouvelle Interface s'ouvre.

- 8. Dans la zone **Nom**, entrez HelloWorld et cliquez sur **Terminer**. L'éditeur d'interface s'ouvre.
- 9. Pour ajouter une opération de demande-réponse, cliquez sur l'icône **Ajouter une opération Demande-Réponse** dans la barre d'outils locale, ou cliquez avec le bouton droit et sélectionnez **Ajouter une opération Demande-Réponse** .

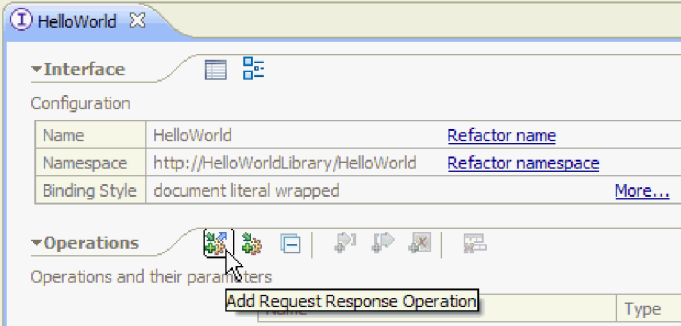

10. Cliquez deux fois sur le nom d'opération généré **opération1** et remplacez-le par callHello, comme illustré ci-après :

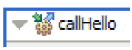

- 11. Cliquez deux fois sur le nom du paramètre généré **entrée1** et remplacez-le par nomcomplet.
- 12. Cliquez sur la cellule de type **chaîne** dans la ligne **Entrées** du tableau pour modifier le type. Dans la liste en incrustation, faites défiler jusqu'en bas et sélectionnez **NomComplet**, qui est l'objet métier que vous venez de créer.

<span id="page-18-0"></span>13. Cliquez deux fois sur le nom de paramètre généré **sortie1** et remplacez-le par résultat. L'interface devrait ressembler à :

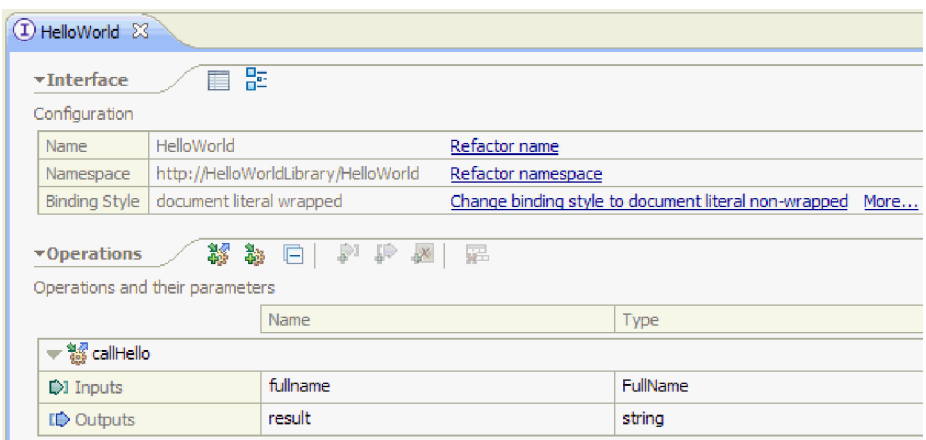

14. Sauvegardez et fermez l'éditeur d'interface.

# **Créez un projet de module de médiation qui référence la bibliothèque**

Un module de médiation est un projet contenant une logique d'intégration de service et il peut être déployé sur IBM Process Server ou WebSphere Enterprise Service Bus.

Utilisez un module de médiation pour accéder au service Web **HelloService** fourni et proposez-le comme un service aux autres modules. Vous devrez créer une mappe entre le service que vous appelez (HelloService) et le service que vous proposez (HelloWorld), car leurs interfaces sont différentes.

- 1. Cliquez avec le bouton droit sur la bibliothèque **HelloWorldLibrary** et sélectionnez **Nouveau > Projet > Module de médiation**. L'assistant Nouveau module de médiation s'affiche.
- 2. Dans la zone **Nom du module**, entrez HelloWorldMediation et cliquez sur **Suivant**. La page **Sélectionner les bibliothèques requises** s'ouvre.

<span id="page-19-0"></span>3. Assurez-vous que le projet **HelloWorldLibrary** est sélectionné. Cette sélection associe la bibliothèque à ce nouveau module pour que ce dernier puisse utiliser tous les artefacts de cette bibliothèque. Cliquez sur **Fin**. L'éditeur d'assemblage du nouveau module s'ouvre. Il contient un composant de flux de médiation, comme illustré ci-après :

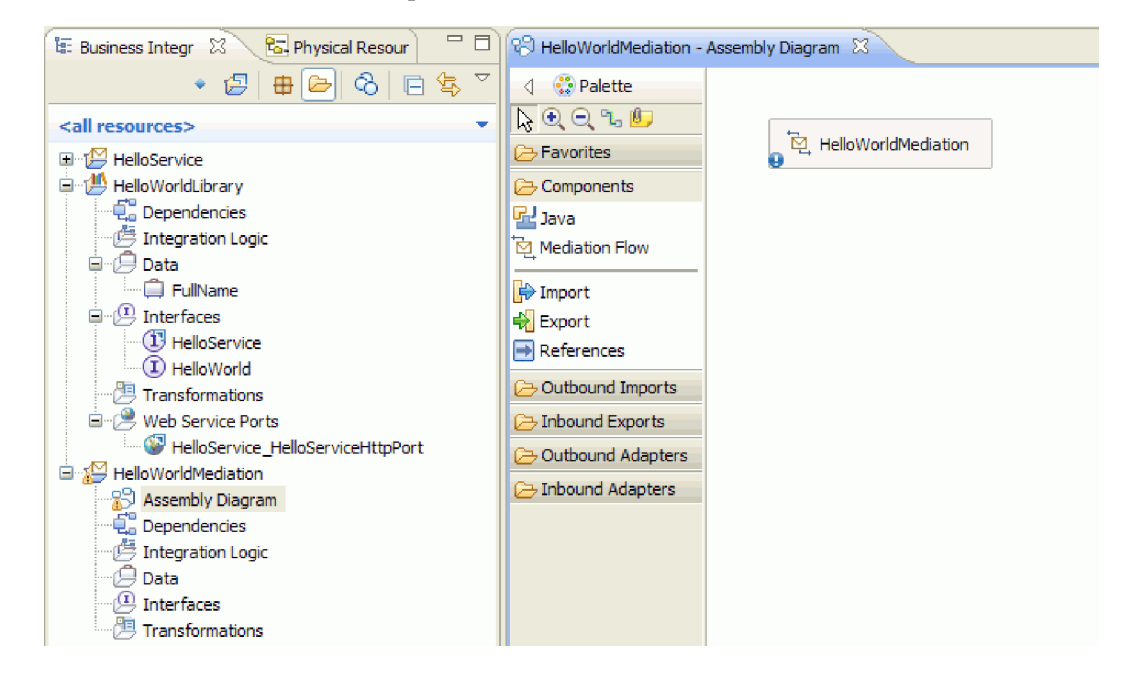

### **Assemblage du module de médiation**

Dans l'étape suivante, vous allez créer une exportation qui permettra à d'autres modules d'appeler le composant de flux de médiation et de créer une importation qui appelle le service HelloWorld. Connectez l'exportation, le flux de médiation et l'importation pour produire un module déployable.

Pour assembler le module de médiation :

1. Le composant **HelloWorldMediation** sera implémenté par un flux de médiation lors d'une dernière étape, mais vous devez d'abord lui donner une interface pour qu'il puisse être appelé par d'autres composants. Sélectionnez le composant, et remarquez la barre d'infobulle qui apparaît au-dessus du composant, comme illustré ci-après

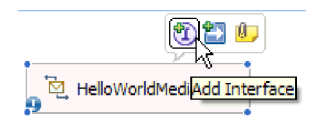

**Remarque :** Si vous cliquez deux fois sur le composant par inadvertance, une fenêtre Ouvrir vous demandera si vous voulez créer l'implémentation. Si la fenêtre s'ouvre, cliquez sur **No** pour la fermer.

Cliquez sur le **I** encerclé sur cette barre d'infobulle pour créer une interface (ou cliquez avec le bouton droit sur le composant et sélectionnez **Ajouter> Interface**). La fenêtre Ajouter une interface s'ouvre. Sélectionnez **HelloWorld**, qui est l'interface que vous avez créée récemment. Cliquez sur **OK**.

Vous allez maintenant voir un **I** encerclé sur le côté gauche du composant, et son infobulle affiche le type d'interface, comme le montre la figure suivante :

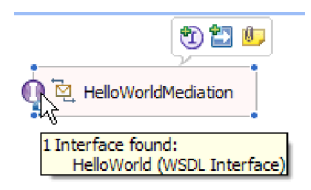

2. Cette médiation peut maintenant être appelée, mais vous devez aussi identifier quels services vous appellerez. Sélectionnez de nouveau le composant et, cette fois, sélectionnez la flèche droite de la barre d'infobulle pour ajouter une référence, comme le montre la figure suivante :

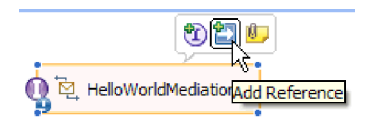

La fenêtre **Ajouter une référence** s'ouvre. Dans la liste **Interfaces correspondantes**, sélectionnez **HelloService**, qui est l'interface du service fourni qui sera appelé. Cliquez sur **OK**. A présent, une petite case apparaît sur le côté droit du composant, contenant "1..1", qui représente un service requis appelé par ce composant, comme le montre la figure suivante :

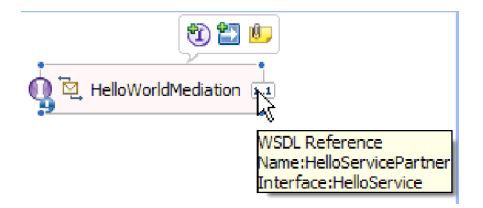

Vous n'avez pas encore identifié le service actuel à appeler. Pour l'instant, tout ce que vous connaissez c'est l'interface ou la forme de ce service. (Le "1..1" est la *multiplicité* de la référence et elle indique que cette référence doit être satisfaite avec exactement une connexion à un autre composant. Il est possible de configurer la référence pour autoriser plusieurs connexions.)

Ceci constitue le point fort de Service Component Architecture : sans tenir compte des détails d'implémentation, les applications sont définies comme une série de composants qui exposent des interfaces et consomment d'autres composants ou services via des références.

- 3. Vous devez ajouter un composant d'importation pour l'appel du service Web fourni **HelloService** dont vous avez copié le noeud final WSDL dans votre bibliothèque. Dans la vue Business Integration, développez **HelloWorldLibrary**. Dans la catégorie **Web Service Ports**, faites glisser le port (HelloService\_HelloServiceHttpPort) n'importe où dans la grille du diagramme d'assemblage.
- 4. Cliquez sur le nom de la nouvelle importation pour entrer en mode édition et modifiez le nom en **HelloServiceImport** (c'est-à-dire, supprimez le suffixe '1').
- 5. Survolez la case de référence sur la bordure droite du composant **HelloWorldMediation** jusqu'à ce vous voyiez une bordure jaune et un cercle jaune sur la droite, comme le montre la figure suivante :

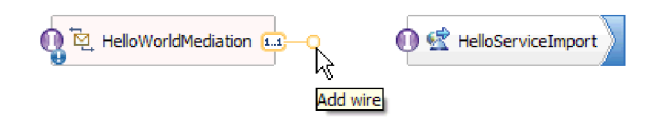

Saisissez le cercle avec la souris et faites-le glisser jusqu'au **I** encerclé sur le bord gauche du composant **HelloServiceImport** pour connecter les deux composants, comme le montre la figure ci-dessous :

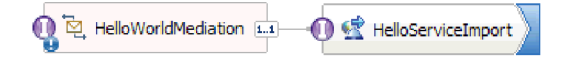

**Remarque :** Si vous cliquez avec le bouton droit sur la grille, vous pouvez faire basculer le paramètre **Disposition automatique** pour que les noeuds de la grille soient automatiquement alignés.

Vous venez de résoudre la référence du premier composant avec un fournisseur actuel du service, qui est un service Web externe dans ce cas. Cela signifie que lorsque l'implémentation du premier composant appelle cette référence, elle appellera réellement le service Web HelloService. (Vous allez bientôt créer l'implémentation du premier composant.)

**Remarque :** Pour créer rapidement une importation du service Web, faites glisser **Importation** à partir de la palette vers le diagramme d'assemblage, puis configurez-le. Vous pouvez créer une importation de cette façon pour appeler d'autres types de services, comme ceux appelés par la liaison SCA native, ou en envoyant un message via HTTP, JMS ou MQ, ou en appelant une entreprise JavaBeans distante. Au-delà de ces liaisons d'importation incorporées, vous pouvez aussi utiliser les adaptateurs fournis pour appeler des services externes avec l'architecture J2EE Connector standard pour écrire dans un fichier ou envoyer un mail par exemple. Les services accessibles par certains adaptateurs sont appelés les services d'intégration métier.

**Facultatif** : Dans la palette, développez les catégories **Adaptateurs sortants** et **Importations sortantes** et regardez quels services externes sont disponibles.

6. En plus d'appeler un service Web, vous devez aussi mettre à disposition votre médiation pour qu'elle puisse être appelée à partir d'autres modules en préparation pour Hello World Part 2. Etant donné qu'il s'agit du seul client que vous devez prendre en charge, vous allez utiliser la liaison d'exportation SCA. (D'autres modules peuvent appeler un composant d'exportation SCA en utilisant un composant d'importation SCA correspondant dans leur module). Dans la grille du diagramme d'assemblage, cliquez avec le bouton droit sur le composant **HelloWorldMediation** et sélectionnez **Générer l'exportation > Liaison SCA**, comme illustré ci-après :

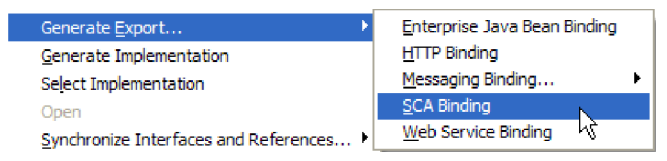

Cette action créé un nouveau composant d'exportation **HelloWorldMediationExport** avec une liaison SCA connectée au composant **HelloWorldMediation**. Vous pouvez maintenant avoir accès au composant en dehors du module.

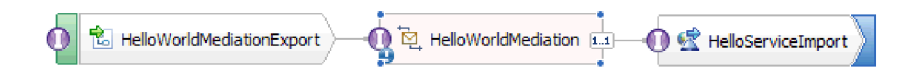

**Remarque :** SCA constitue la seule façon d'exposer un composant pour qu'il puisse être appelé en dehors du module. Comme vous pouvez le voir dans le menu en cascade **Générer une exportation**, les autres options sont HTTP, JMS, MQ et services Web. Comme pour les importations, il s'agit de liaisons incorporées prises en charge de façon native, mais il existe aussi des adaptateurs fournis pour appeler un module à l'aide de la norme J2C.

**Facultatif** : Dans la palette, développez les catégories **Adaptateurs entrants** et **Exportations entrantes** et regardez quels autres moyens d'appeler le module sont pris en charge, comme la réception d'un e-mail ou de contenus qui apparaissent sur un fichier à plat.

7. Appuyez sur **Ctrl-S** pour sauvegarder votre travail dans le diagramme d'assemblage.

# <span id="page-22-0"></span>**Création de l'implémentation du flux de médiation**

L'heure est venue de passer à la création de l'implémentation pour le composant HelloWorldMediation. Ce composant est un flux de médiation qui a été créé pour vous lorsque vous avez créé le module de médiation. Une autre manière de le créer consiste à faire glisser un flux de médiation à partir de la palette. En raison du type du composant, il vous faudra utiliser l'éditeur de flux de médiation pour l'implémenter.

Pour créer l'implémentation du flux de médiation :

1. Dans l'éditeur d'assemblage, faites un double clic sur le composant **HelloWorldMediation** et cliquez sur **Oui** dans la fenêtre Ouvrir, puis cliquez sur **OK** dans la fenêtre Générer une implémentation. L'éditeur du flux de médiation s'ouvre.

**Remarque :** A certaines étapes au cours de vos activités de développement, une boîte de dialogue **Conseils** peut s'ouvrir pour vous aider à prendre les bonnes décisions quant au développement. Pour cet exemple, il vous suffit de fermer les boîtes de dialogue de conseils et accepter les instructions d'exemple.

2. Dans la partie supérieure de l'éditeur de flux de médiation, **callHello** apparaît sur la gauche et **getHello** sur la droite. Il s'agit, respectivement, de l'unique opération de l'interface de ce composant et de l'unique opération de la référence de ce composant. (Remarquez qu'il est intéressant d'avoir plusieurs interfaces et références pour chaque composant, et plusieurs opérations pour chaque interface et chaque référence. Mais *il s'agit* ici de Hello World.) Sélectionnez l'opération d'interface **callHello**. Vous devez à présent sélectionner si vous voulez créer un flux de médiation qui effectue une mappe unique entre les opérations. Remarquez, cependant, que vous pouvez faire les modifications que vous souhaitez dans l'éditeur de flux de médiation, donc votre choix ne vous restreint pas. Dans cet exemple, vous effectuerez une mappe unique entre les opérations. Vous devez par conséquent sélectionner le lien **Mappe d'opération** illustré par la capture d'écran suivante :

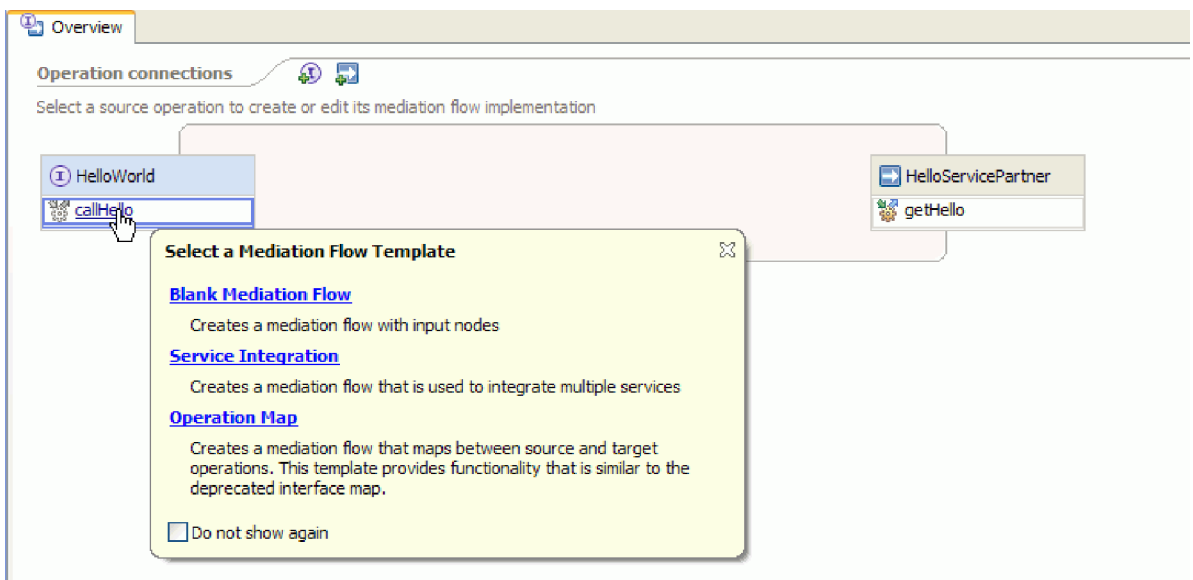

3. Quand la boîte de dialogue Sélectionner l'opération de référence s'ouvre, sélectionnez l'opération **getHello** (voir ci-dessous), puis cliquez sur **OK**.

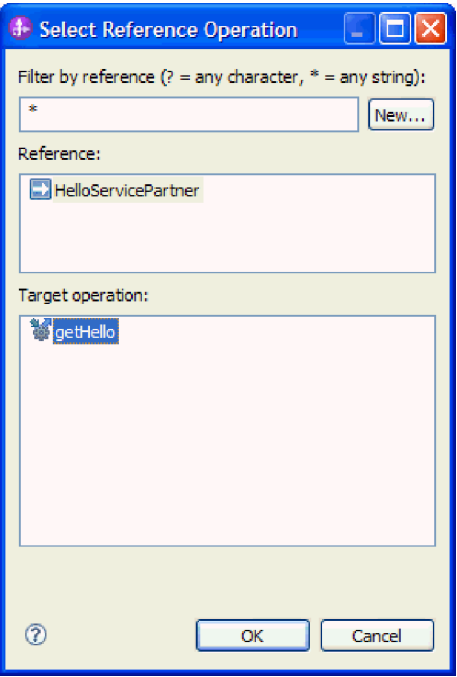

Vous avez indiqué ici que vous appellerez l'opération getHello faisant partie de l'implémentation de l'opération callHello pour ce composant.

4. Puis, vous devez terminer l'implémentation du *flux* pour l'opération **callHello**. Ceci est une opération de réponse/demande donc elle comprend un flux pour la demande et un autre pour la réponse, et vous devez commencer par la demande. Dans la partie supérieure de la zone de conception, cliquez sur l'onglet de **Demande** callHello, comme indiqué ci-après :

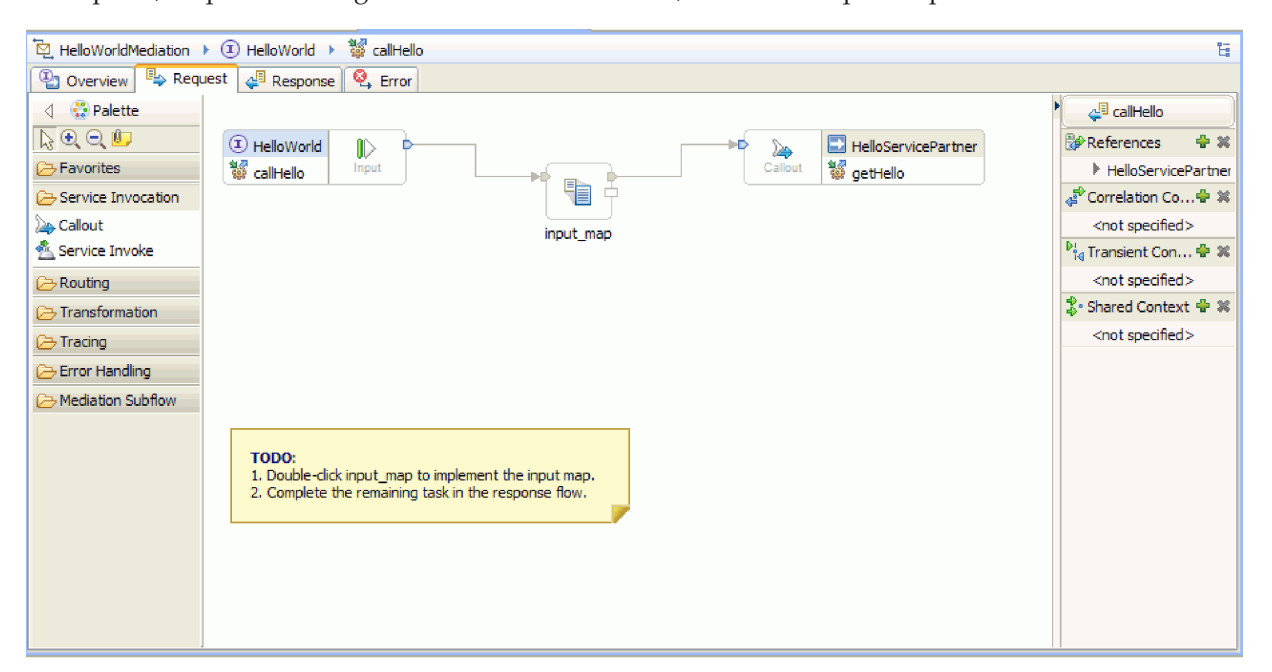

Dans la zone de flux, vous voyez un noeud d'entrée sur la gauche qui représente le contrôle atteignant le flux de votre demande grâce à l'opération callHello appelée. Le flux appelle alors la transformation XSL input\_map qui créé une mappe etre l'objet métier d'entrée des opérations callHello et getHello. Le flux appelle alors l'opération de référence getHello, qui, dans ce cas, est un service Web externe. Dans la zone de flux de la demande, il y a un pense-bête qui contient les tâches que vous devez effectuer pour implémenter la totalité du flux.

- 5. Cliquez deux fois sur la primitive **input\_map** pour créer sa mappe. La fenêtre Nouvelle mappe XML s'ouvre. Cliquez sur **Fin**. L'éditeur de mappe XML s'ouvre.
- 6. Dans l'éditeur de mappe XML, développez complètement les arborescences droite et gauche.
- 7. Connectez le **titre** sur la gauche au **nom** sur la droite. Une transformation de type **Move** est créée.
- 8. Connectez **firstName** sur la gauche à la transformation **Move** au milieu. Un auxiliaire de connexion apparaît.

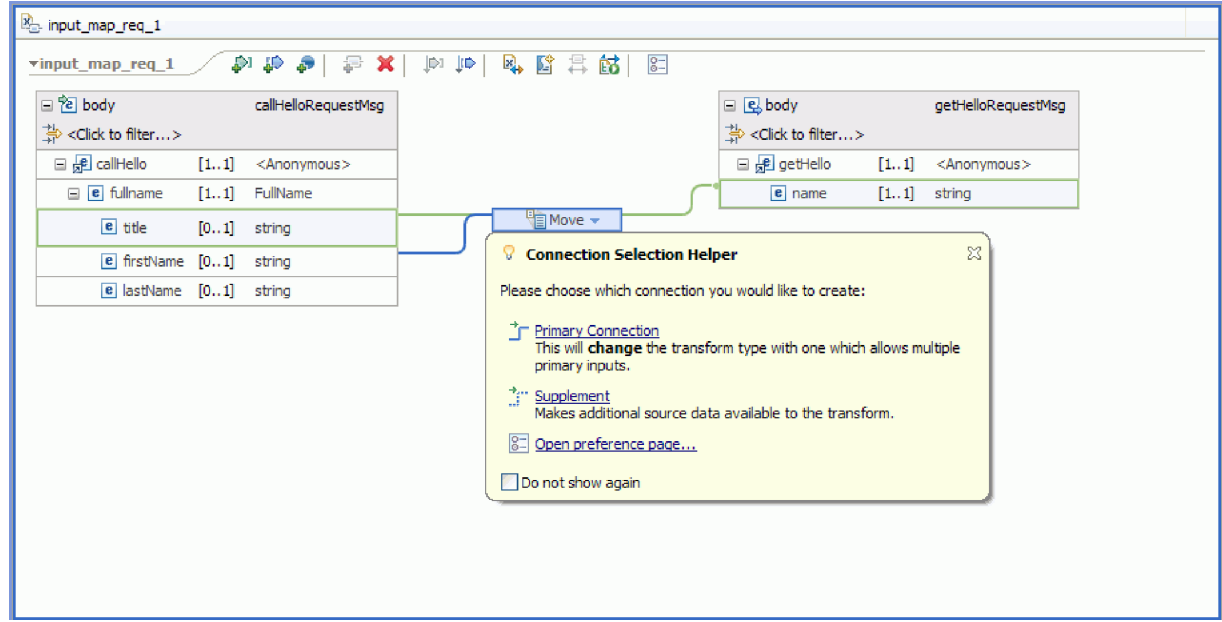

- 9. Sélectionnez **Connexion primaire**. L'opération devient une opération **Concat**.
- 10. Reliez **Nom de famille** sur la gauche à l'opération **Concat** au milieu. L'auxiliaire de sélection de connexion apparaît à nouveau. Sélectionnez **Connexion primaire**. Vous voyez maintenant trois connexions entrantes et une sortante, comme suit :

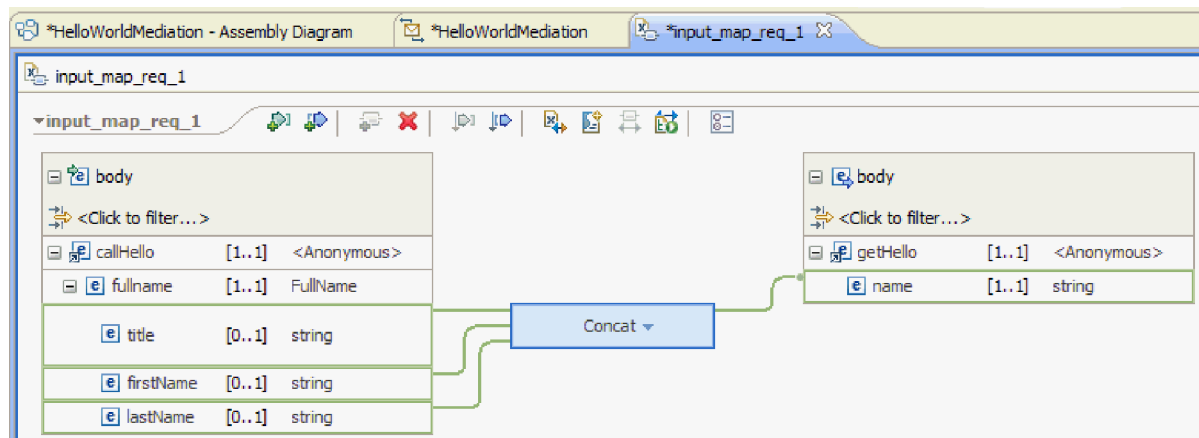

11. Sélectionnez l'opération **Concat**, puis allez à la vue **Propriétés** et cliquez sur l'onglet **Général**.

12. Quand les zones sont concaténées, des espaces doivent être présents entre le titre, le prénom et le nom de famille. Utilisez les paramètres de délimiteur présents dans l'onglet **Général** de la vue **Propriétés** pour créer ces espaces. Sélectionnez **Caractère espace** pour le délimiteur par défaut. Le délimiteur est signalé comme **(Caractère espace)** dans le tableau, comme le montre la figure suivante :

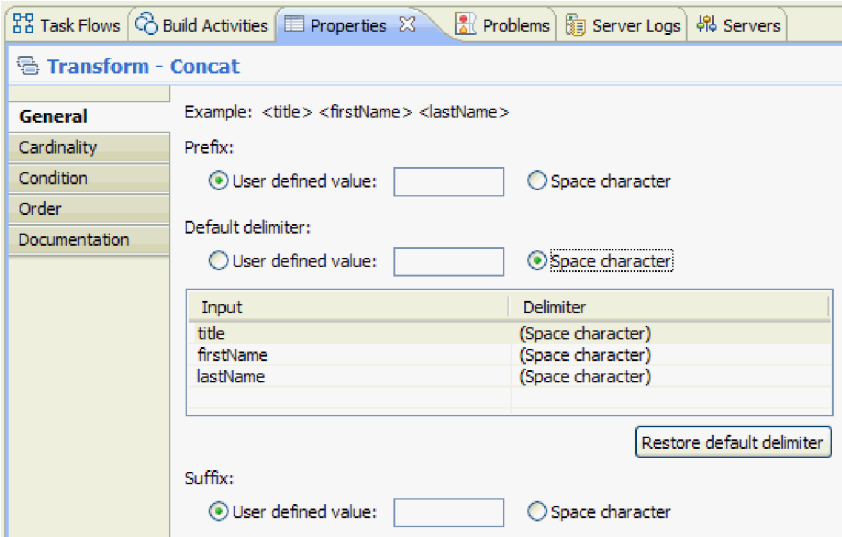

- 13. Sauvegardez et fermez l'éditeur de mappe XML.
- 14. Sauvegardez l'éditeur de flux de médiation.
- 15. Vous devez maintenant terminer l'implémentation du flux de *réponse* de médiation pour traiter la réponse à partir du service Web que vous avez appelé dans le flux de la demande et la modifier en réponse vers l'appelant de ce composant. Sélectionnez l'onglet **Réponse** dans la partie supérieure de l'éditeur du flux comme indiqué ci-après :

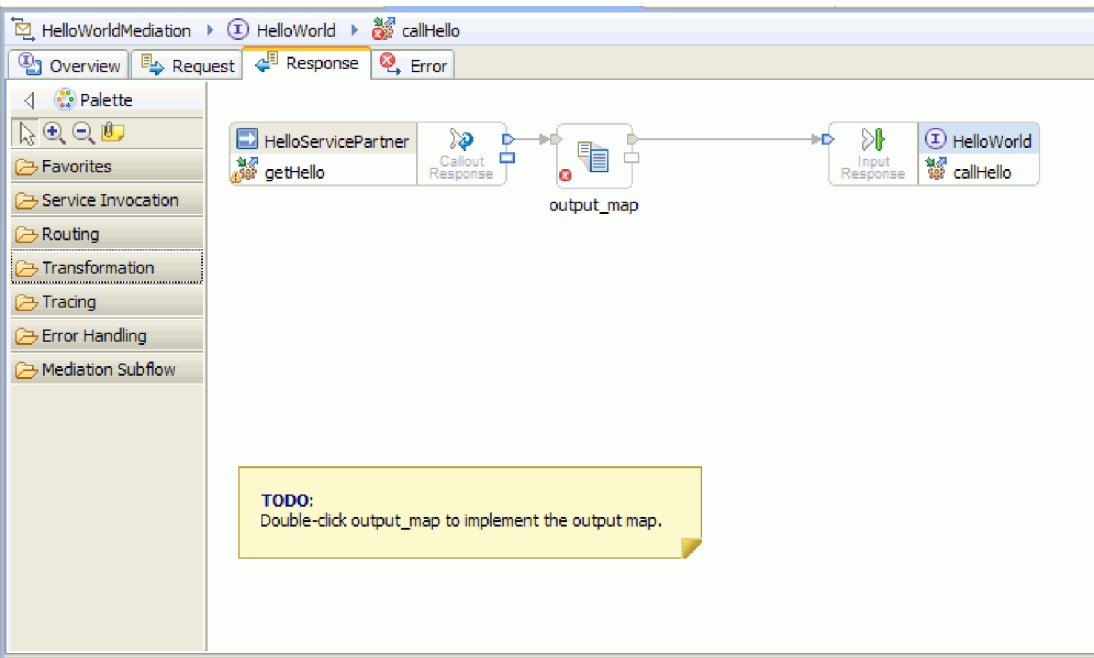

16. Cliquez deux fois sur la primitive **output\_map**. Dans le nouvel assistant de mappe XML, cliquez sur **Terminer** pour créer une nouvelle mappe.

17. Mappez la zone entrante **sortie1** vers la zone sortante **résultat** tel qu'illustré à la figure suivante :

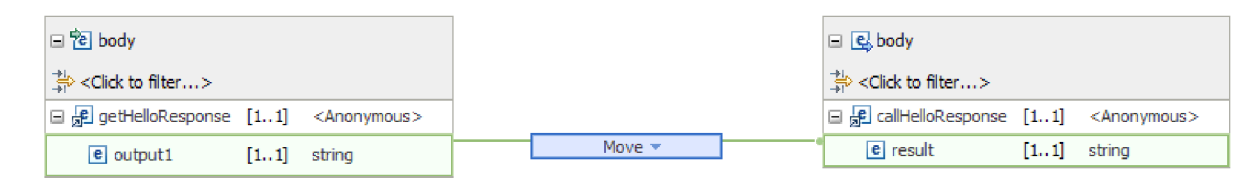

- 18. Sauvegardez et fermez l'éditeur de mappe XML.
- 19. Sauvegardez l'éditeur de flux de médiation.
- 20. Enfin, vous devez supprimer l'avertissement indiquant que vous n'avez pas connecté le terminal d'échec pour le noeud de réponse d'appel, tel qu'indiqué dans la figure suivante :

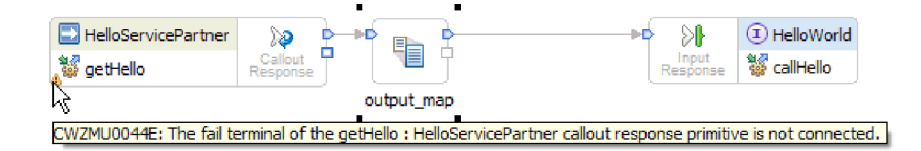

Un avertissement est survenu car vous n'avez pas prévu une situation d'échec pour l'appel au service Web.

21. Pour capturer des erreurs non gérées pouvant se produire dans le flux de demandes ou de réponses, implémentez le flux d'erreurs. Cliquez sur l'onglet Erreur en haut de l'éditeur de flux, comme suit :

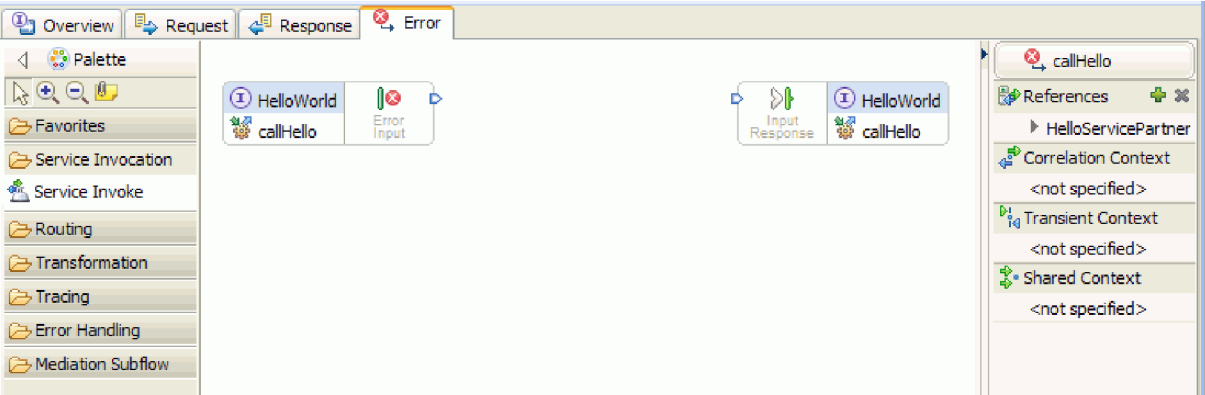

- 22. Pour l'encapsulation du traitement d'erreurs et pour une connexion plus facile, complétez les étapes suivantes pour ajouter un flux secondaire :
	- a. Dans la palette, cliquez sur **Flux secondaire de médiation**, puis cliquez sur **Flux secondaire**, comme le montre la figure suivante :

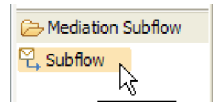

- b. Faites glisser le flux secondaire de la palette à la grille. La boîte de dialogue de flux secondaire s'ouvre.
- c. Cliquez sur le bouton **Nouveau**. Le nouvel assistant de flux secondaire de médiation s'ouvre.

d. Dans la zone **Nom**, tapez Traitement d'erreurs, comme le montre la figure suivante :

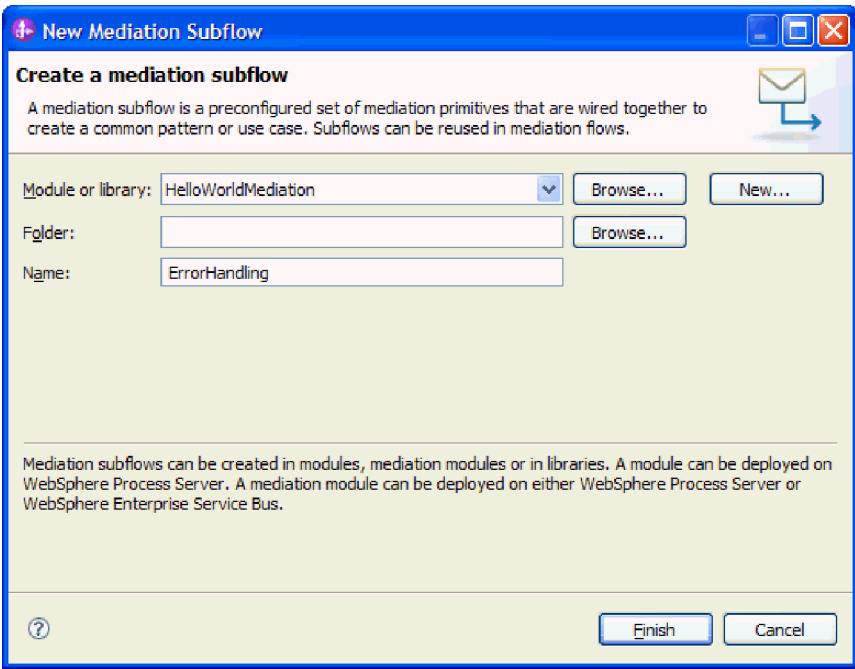

- e. Cliquez sur **Terminer**.
- f. Dans la boîte de dialogue Sélection du flux secondaire, sélectionnez **Traitement d'erreurs**, comme le montre la figure suivante :

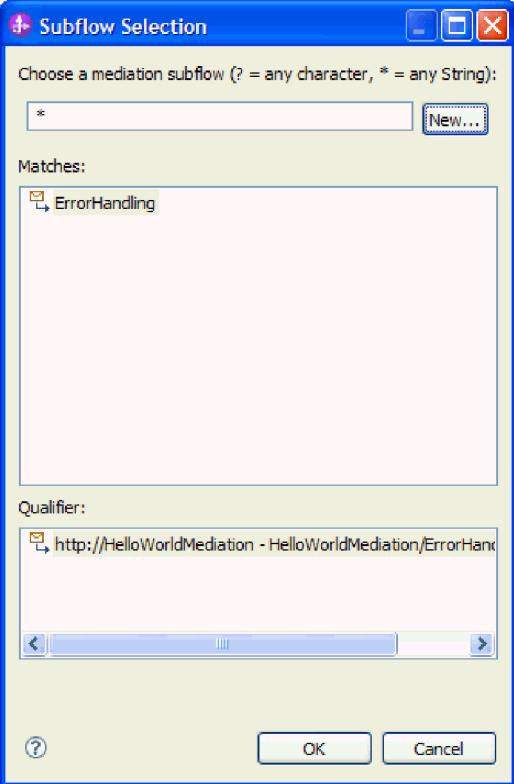

g. Cliquez sur **OK** pour fermer la boîte de dialogue Sélection du flux secondaire. Le flux secondaire de Traitement d'erreurs s'ouvre.

h. Dans la palette du nouveau flux secondaire, cliquez sur le dossier **Traitement d'erreurs**, puis sur la primitive **Echec**, comme illustré dans la figure suivante :

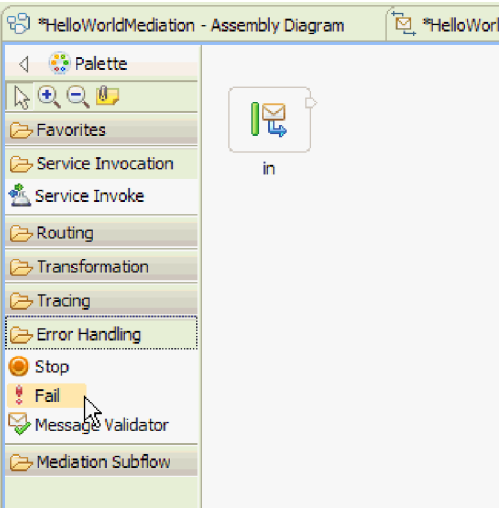

- i. Faites glisser la primitive **Echec** de la palette à la grille.
- j. Connectez le côté droit du terminal **in** à la primitive **Echec**, comme le montre la figure suivante :

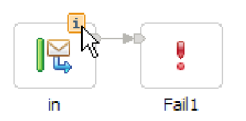

- k. Puisque aucun message ne quittera le flux, cliquez avec le bouton droit sur le terminal de **sortie** et sélectionnez **Supprimer**.
- l. Vous devez maintenant modifier le type de message d'entrée en **Tout type de message**. Placez le curseur sur le terminal **in**, puis cliquez sur l'icône **i** qui apparaît dans la partie supérieure du terminal. La boîte de dialogue **in** s'ouvre.
- m. Dans la boîte de dialogue, développez les **détails de l'objet de message de service** et cliquez sur **Modifier**. La boîte de dialogue Modifier le type de message s'ouvre.
- n. Sélectionnez le bouton radio **Tout type de message** comme le montre la figure suivante :

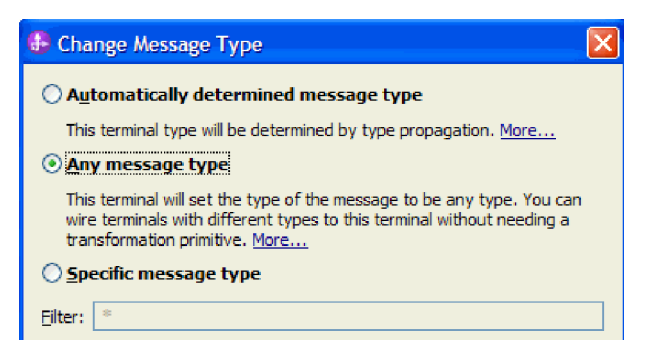

o. Cliquez sur **OK** pour fermer la boîte de dialogue Modifier le type de message, puis fermez la boîte de dialogue**in**.

p. Appuyez sur **Ctrl-S** pour sauvegarder le flux secondaire, puis fermez le flux secondaire. Une boîte de dialogue Fichier modifié s'affiche, tel qu'illustré sur l'image suivante :

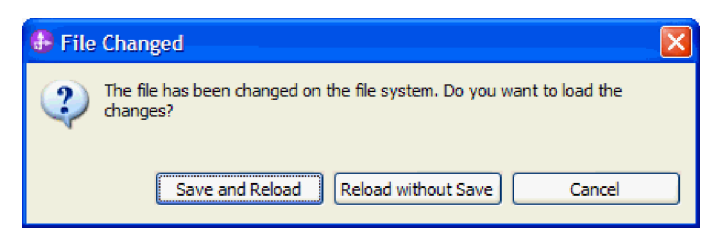

- q. Sélectionnez **Enregistrer et recharger**. Les modifications que vous avez apportées au flux secondaire seront rechargées dans le flux HelloWorldMediation.
- r. Accédez à l'onglet Erreur. Connectez le terminal **d'entrée d'erreurs** au flux secondaire ErrorHandling.

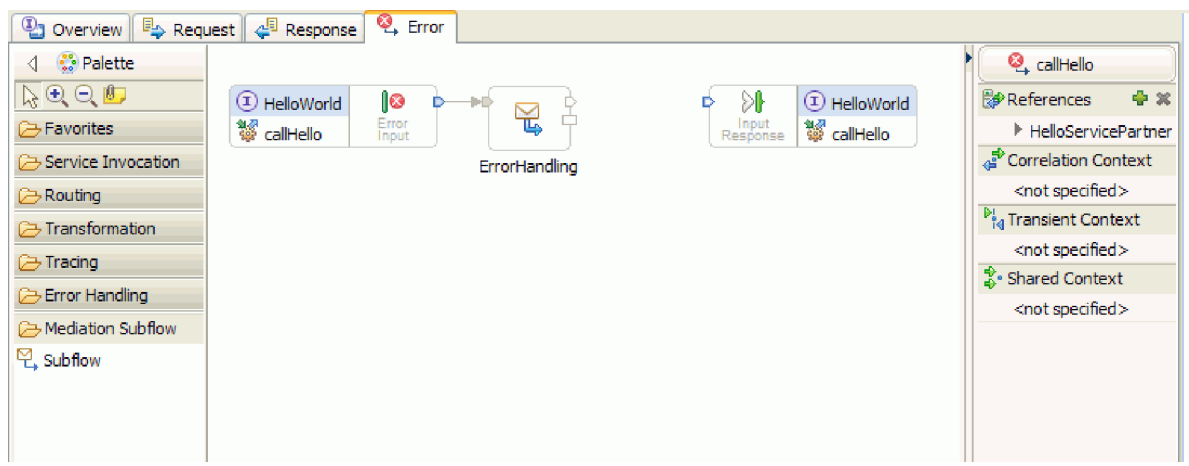

- s. La réponse entrée sert à renvoyer des messages au demandeur de service. Comme elle n'est pas utilisée ici, vous pouvez la masquer. Cliquez avec le bouton droit sur la grille et sélectionnez **Masquer la réponse d'entrée**.
- 23. Maintenant que vous avez terminé votre tâche TODO sur les flux de demande et de réponse, cliquez avec le bouton droit sur les boîtes de dialogue TODO de la grille des deux onglets Réponse et Demande, puis sélectionnez **Supprimer** pour les supprimer.
- 24. Sauvegardez et fermez l'éditeur du flux de médiation et l'éditeur d'assemblage.

Félicitations – les étapes de création sont terminées ! Maintenant, passez à l'étape du test.

# <span id="page-30-0"></span>**Chapitre 3. Exécution de l'exemple**

Vous pouvez exécuter l'exemple lorsque vous en avez terminé la création ou l'importation.

Si vous avez importé l'exemple prêt à l'emploi, vous devez créer les répertoires et ajouter un fichier d'entrée comme illustré dans Création des répertoires et du fichier d'entrée. Vous devez également importer l'adaptateur WebSphere pour fichiers à plat comme illustré dans Importer l'adaptateur.

Pour exécuter l'exemple, procédez comme suit :

- v Imprimez la version PDF de cet exemple si vous le souhaitez. Vous avez peut-être importé l'exemple et vous souhaitez l'exécuter. La version PDF vous décrit comment l'exemple a été créé.
- v Si vous avez importé l'exemple plutôt que de le créer par vous-même, importez l'adaptateur WebSphere pour fichiers à plat.
- Déployez le module sur le serveur.
- v Exécutez et testez le module.

### **Déploiement du module**

Déployez le module sur le serveur afin de pouvoir tester votre application dans l'environnement d'exécution.

Le test démarre dès que le module est déployé car l'application est démarrée implicitement comme en mode de traitement d'événement entrant.

Pour déployer le module sur le serveur :

- 1. Cliquez sur **Serveurs** pour ouvrir la vue **Serveur**.
- 2. Cliquez avec le bouton droit sur **IBM Process Server** et sélectionnez **Démarrer** dans le menu contextuel.
- 3. Une fois le serveur à l'état **Démarré**, cliquez avec le bouton droit sur **IBM Process Server**. Dans le menu contextuel, sélectionnez **Ajouter et supprimer**. Sélectionnez **SeparateCustomersApp** dans **Projets disponibles**. Cliquez sur **Ajouter**. Cliquez sur **Terminer**.
- 4. Le test du module lors de l'exécution démarre à ce stade car, comme décrit précédemment, l'application est en mode de traitement d'événement entrant. Pour connaître la sortie attendue, voir Testez le module.

### **Testez le module**

La nouvelle tâche consiste à exécuter et tester le module que vous venez de déployer. Vous allez utiliser le client de test d'intégration pour tester le module en lui envoyant des données d'exemple et en affichant le résultat.

Pour tester le module :

- 1. Dans la vue Intégration métier, développez **HelloWorldMediation** et cliquez deux fois sur le **Diagramme d'assemblage**. Le diagramme d'assemblage s'ouvre.
- 2. Cliquez avec le bouton droit sur le composant d'exportation **HelloWorldMediationExport** et sélectionnez **Composant de test**. Le client de test d'intégration s'ouvre.

3. Donnez des valeurs d'exemple pour les paramètres transmis au composant d'exportation. Pour cela, spécifiez des valeurs pour chacune des zones de l'objet métier en éditant des cellules dans la colonne **Valeur** du tableau de l'éditeur de valeur. Dans la colonne **Valeur** du tableau de l'éditeur de valeur (située dans le coin en bas à droite du client de test), cliquez deux fois sur une cellule (ou commencez une saisie dans une cellule) pour entrer en mode d'édition, puis entrez Mr pour le **titre**, Phil pour le **prénom**, et Bar pour le **nomdefamille**. **Conseil :** Cliquez sur la flèche du bas ou appuyez sur la touche **Entrée** après votre saisie. L'éditeur de valeur est affiché dans la figure suivante :

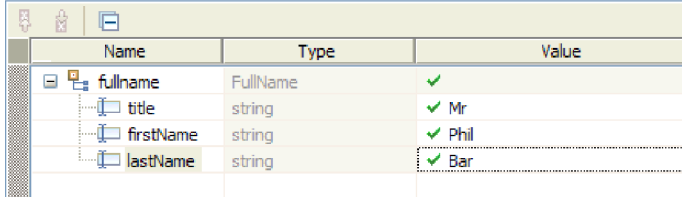

- 4. En haut de la liste d'événements dans le client de test, cliquez sur l'icône **Continuer** . La boîte de dialogue Emplacement du déploiement s'ouvre.
- 5. Si plusieurs serveurs apparaissent dans la boîte de dialogue Emplacement de déploiement et que vous tentez de sélectionner un serveur autre que le serveur IBM Process Server d'origine, votre test peut entraîner une exception car le numéro de port HTTP pour le serveur sélectionné ne correspond pas forcément au numéro de port 9080 par défaut indiqué pour la liaison HelloServiceImport. Pour déterminer le numéro de port de votre serveur attendu et (le cas échéant) changer le numéro de port de la liaison d'importation afin qu'il lui corresponde, procédez comme suit :
	- a. Dans le système de fichiers, passez au dossier suivant (où *installDir* est le chemin d'installation de l'environnement de test WebSphere pour IBM Integration Designer et *serverProfile* le nom du profil de serveur) :

*installDir*\runtimes\bi\_v7\profiles\*serverProfile*\logs

Par exemple :

C:\Program Files\IBM\WID7\_WTE\runtimes\bi\_v7\profiles\qwps\logs

- b. Ouvrez le fichier **AboutThisProfile.txt** dans un éditeur de texte.
- c. Dans le fichier, trouvez le numéro du **port de transport HTTP**. Si le numéro de port du transport HTTP n'est *pas* 9080, suivez les étapes ci-après pour modifier le numéro de port de la liaison d'importation pour qu'il corresponde au numéro de port du port de transport HTTP.
- d. Fermez le fichier AboutThisProfile.txt.
- e. Dans le client de test, appuyez sur **Annuler** pour fermer la boîte de dialogue Emplacement du déploiement.
- f. Fermez le client de test et lorsqu'on vous demande de sauvegarder vos modifications, cliquez sur **Non**.
- g. Dans la vue Intégration métier, développez le module de médiation **HelloWorldMediation** et cliquez deux fois sur le **Diagramme d'assemblage**. Le diagramme d'assemblage s'ouvre dans l'éditeur d'assemblage.
- h. Dans le diagramme d'assemblage, sélectionnez l'importation **HelloServiceImport**.
- i. Cliquez sur l'onglet **Propriétés**, puis sur l'onglet **Liaison**. Le panneau Liaison s'ouvre.

j. Dans la zone **Adresse** du panneau Liaison, modifiez le numéro de port de la liaison d'importation pour qu'il corresponde au numéro de port du transport HTTP, comme illustré à la figure suivante :

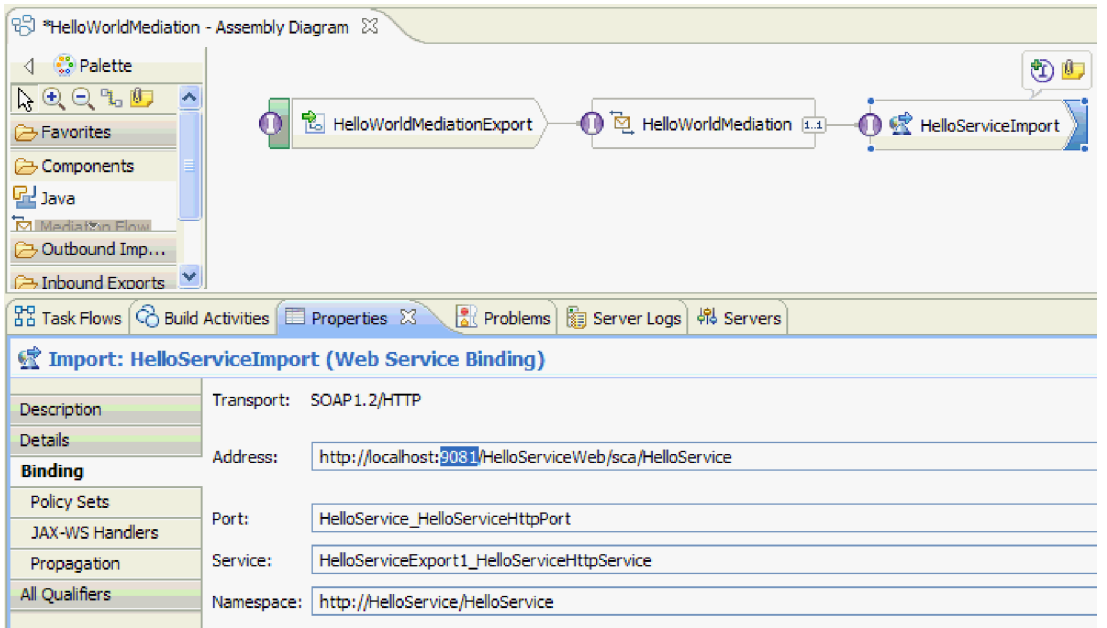

- k. Appuyez sur **Ctrl-S** pour sauvegarder vos modifications, puis fermez l'éditeur d'assemblage.
- l. Répétez les instructions de cette rubrique, en commençant par l'étape 1.
- 6. Dans la boîte de dialogue de l'Emplacement du déploiement, assurez-vous que le serveur adéquat est sélectionné et cliquez sur **Terminer**. La fenêtre Connexion de l'utilisateur s'ouvre.
- 7. Si vous n'avez pas modifié l'ID utilisateur et le mot de passe par défaut du serveur pendant l'installation, cliquez sur **OK**. Sinon, tapez l'ID et le mot de passe utilisateur que vous avez spécifiés pendant l'installation et cliquez sur **OK**. Le code du client de test qui est exécuté sur le serveur a démarré, et si nécessaire, tout module avec des modifications est publié et le test est exécuté. Vous voyez des événements dans la liste **Evénements** affichant l'exécution circulant dans les composants du diagramme d'assemblage et les événements à granularité fine de l'exécution circulant dans les primitives des flux de demande et de réponse de médiation.

Le résultat renvoyé doit être la chaîne "Hello Mr Phil Bar", comme le montre la figure suivante :

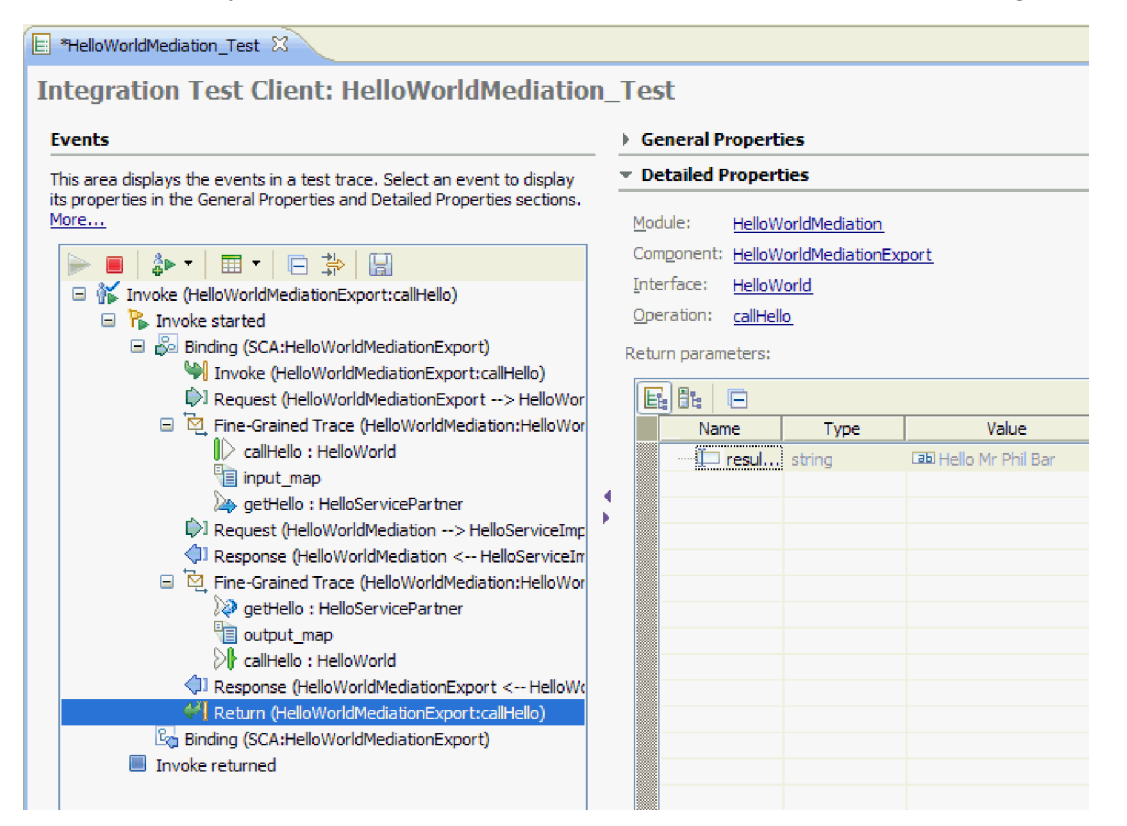

8. Facultatif : Vous pouvez poursuivre le test. Sélectionnez l'icône de la petite flèche du bas à côté du troisième icône dans la barre d'outils au-dessus de la liste d'événements, puis sélectionnez **Appel**, comme le montre la figure suivante :

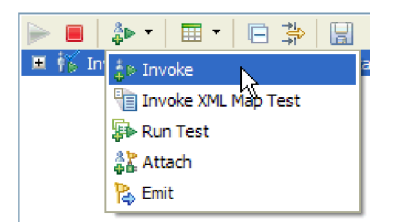

Un nouvel événement Appel apparaît dans la liste d'événements, et les données d'entrée originales pour ce test sont affichées dans l'éditeur de valeur des **Paramètres initiaux de demande**. Modifiez Bar en BarAgain et réexécutez le test à nouveau en cliquant sur le bouton **Continuer**.

9. Utilisez **Fichier > Fermer tout** pour fermer tous les éditeurs ouverts. Lorsque vous êtes invité à enregistrer votre session de client test, cliquez sur **Non**.

### <span id="page-34-0"></span>**Suppression des modules du serveur**

En général, lorsque vous avez terminé de tester un module, vous devez le supprimer du serveur. Cela vous garantira que les modules déployés sur le serveur sont uniquement ceux que vous préparez pour le test, ce qui réduira la charge sur le serveur et améliorera ses performances.

Pour supprimer les modules du serveur :

1. Cliquez sur l'onglet **Serveurs**. La vue Serveurs s'ouvre, comme le montre la figure suivante :

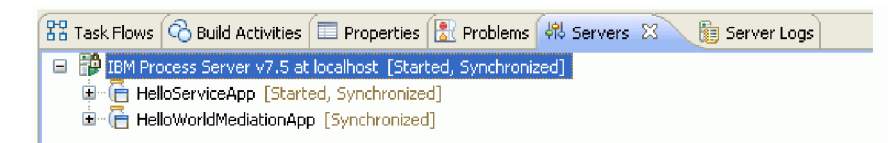

2. Dans la vue Serveurs, cliquez avec le bouton droit sur **IBM Process Server** et sélectionnez **Ajouter et supprimer des projets**. La boîte de dialogue Ajouter et supprimer des projets s'ouvre, comme le montre la figure suivante :

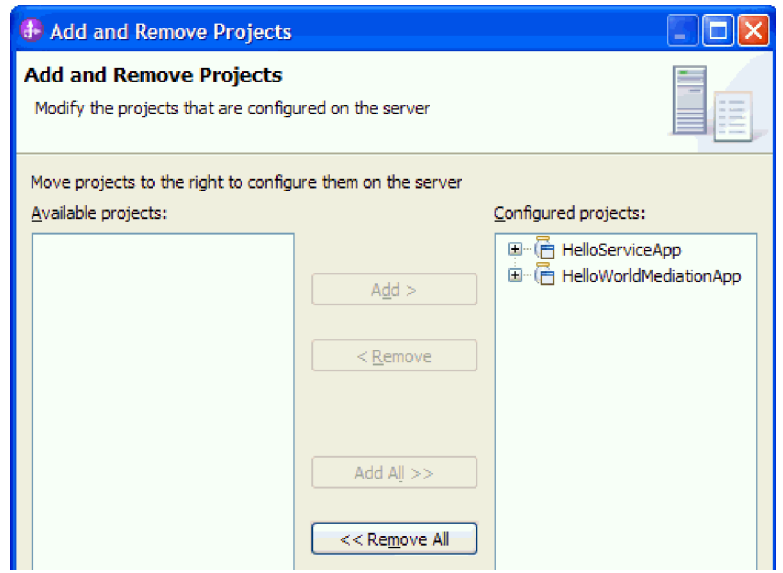

- 3. Cliquez sur **Tout supprimer**. Les applications sont supprimées de la liste des **Projets configurés**.
- 4. Cliquez sur **Terminer**. Si une boîte de dialogue s'ouvre pour vous informer que le projet est en cours de suppression du serveur, cliquez sur **OK**. Les applications n'apparaissent plus dans le serveur dans la vue Serveurs, comme le montre la figure suivante :

 $23$  Task Flows  $\bigcirc$  Build Activities  $\bigcirc$  Properties  $\bigcirc$  Problems  $\bigcirc$  Servers  $\boxtimes$   $\bigcirc$   $\bigcirc$  Server Logs [9] IBM Process Server v7.5 at localhost [Started, Synchronized]

Félicitations ! Vous avez terminé l'exemple Hello World Part 1 : Mise en route.

# <span id="page-36-0"></span>**Chapitre 4. Importation**

Une version prête à l'emploi et complète de cet exemple peut être importée.

Pour importer l'exemple prêt à l'emploi :

- 1. Dans IBM Integration Designer, sélectionnez **Aide > Exemples et tutoriels > IBM Integration Designer 7.5**. La page **Exemples et tutoriels** s'affiche.
- 2. Sous la section **Lecture et écriture de fichiers**, cliquez sur le lien **Importer**. La page Importation d'un exemple s'affiche et vous permet d'importer l'exemple seulement si vous disposez déjà du projet de connecteur de fichier à plat CWYFF\_FlatFile dans votre espace de travail ou d'importer l'exemple avec l'adaptateur de fichiers à plat. Choisissez l'option qui vous convient et cliquez sur **OK**.
- 3. L'exemple prêt à l'emploi est importé dans l'espace de travail.

Vous trouverez des instructions concernant l'exécution de l'exemple dans la rubrique "Exécuter l'exemple". Les instructions incluent une autre importation afin d'ajouter l'adaptateur à votre application importée. Voir Importer l'adaptateur.

# <span id="page-38-0"></span>**Remarques**

Le présent document peut contenir des informations ou des références concernant certains produits, logiciels ou services IBM non annoncés dans ce pays. Pour plus de détails, référez-vous aux documents d'annonce disponibles dans votre pays, ou adressez-vous à votre partenaire commercial IBM. Toute référence à un produit, logiciel ou service IBM n'implique pas que seul ce produit, logiciel ou service puisse être utilisé. Tout autre élément fonctionnellement équivalent peut être utilisé, s'il n'enfreint aucun droit d'IBM. Cependant, il retourne de la responsabilité de l'utilisateur d'évaluer et de vérifier l'opération de tout produit, programme ou service autre qu'IBM.

IBM peut détenir des brevets ou des demandes de brevet couvrant les produits mentionnés dans le présent document. La remise de cette documentation ne vous donne aucun droit de licence sur ces brevets ou demandes de brevet. Si vous désirez recevoir des informations concernant l'acquisition de licences, veuillez en faire la demande par écrit à l'adresse suivante :

IBM Director of Licensing IBM Corporation North Castle Drive Armonk, NY 10504-1785 U.S.A.

Pour le Canada, veuillez adresser votre courrier à :

IBM Director of Commercial Relations IBM Canada Ltd. 3600 Steeles Avenue East Markham, Ontario L3R 9Z7 Canada

Les informations sur les licences concernant les produits utilisant un jeu de caractères double octet peuvent être obtenues par écrit à l'adresse suivante :

*IBM World Trade Asia Corporation Licensing 2-31 Roppongi 3-chome, Minato-ku Tokyo 106-0032, Japan*

**Le paragraphe suivant ne s'applique ni au Royaume-Uni, ni dans aucun pays dans lequel il serait contraire aux lois locales.** LE PRESENT DOCUMENT EST LIVRE EN L'ETAT SANS AUCUNE GARANTIE EXPLICITE OU IMPLICITE. IBM DECLINE NOTAMMENT TOUTE RESPONSABILITE RELATIVE A CES INFORMATIONS EN CAS DE CONTREFACON AINSI QU'EN CAS DE DEFAUT D'APTITUDE A L'EXECUTION D'UN TRAVAIL DONNE. Certaines juridictions n'autorisent pas l'exclusion des garanties implicites, auquel cas l'exclusion ci-dessus ne vous sera pas applicable.

Le présent document peut contenir des inexactitudes ou des coquilles. Ce document est mis à jour périodiquement. Chaque nouvelle édition inclut les mises à jour. IBM peut, à tout moment et sans préavis, modifier les produits et logiciels décrits dans ce document.

Les références à des sites Web non IBM sont fournies à titre d'information uniquement et n'impliquent en aucun cas une adhésion aux données qu'ils contiennent. Les éléments figurant sur ces sites Web ne font pas partie des éléments du présent produit IBM et l'utilisation de ces sites relève de votre seule responsabilité.

IBM pourra utiliser ou diffuser, de toute manière qu'elle jugera appropriée et sans aucune obligation de sa part, tout ou partie des informations qui lui seront fournies.

Les licenciés souhaitant obtenir des informations permettant : (i) l'échange des données entre des logiciels créés de façon indépendante et d'autres logiciels (dont celui-ci), et (ii) l'utilisation mutuelle des données ainsi échangées, doivent adresser leur demande à :

*Intellectual Property Dept. for WebSphere Software IBM Corporation 3600 Steeles Ave. East Markham, Ontario Canada L3R 9Z7*

Ces informations peuvent être soumises à des conditions particulières, prévoyant notamment le paiement d'une redevance.

Le logiciel sous licence décrit dans ce document et tous les éléments sous licence disponibles s'y rapportant sont fournis par IBM conformément aux dispositions de l'ICA, des Conditions internationales d'utilisation des logiciels IBM ou de tout autre accord équivalent.

Les données de performance indiquées dans ce document ont été déterminées dans un environnement contrôlé. Par conséquent, les résultats peuvent varier de manière significative selon l'environnement d'exploitation utilisé. Certaines mesures évaluées sur des systèmes en cours de développement ne sont pas garanties sur tous les systèmes disponibles. En outre, elles peuvent résulter d'extrapolations. Les résultats peuvent donc varier. Il incombe aux utilisateurs de ce document de vérifier si ces données sont applicables à leur environnement d'exploitation.

Les informations concernant des produits non IBM ont été obtenues auprès des fournisseurs de ces produits, par l'intermédiaire d'annonces publiques ou via d'autres sources disponibles. IBM n'a pas testé ces produits et ne peut confirmer l'exactitude de leurs performances ni leur compatibilité. Elle ne peut recevoir aucune réclamation concernant des produits non IBM. Toute question concernant les performances de produits non IBM doit être adressée aux fournisseurs de ces produits.

Toute instruction relative aux intentions d'IBM pour ses opérations à venir est susceptible d'être modifiée ou annulée sans préavis, et doit être considérée uniquement comme un objectif.

Tous les tarifs indiqués sont les prix de vente actuels suggérés par IBM et sont susceptibles d'être modifiés sans préavis. Les tarifs appliqués peuvent varier selon les revendeurs.

Ces informations sont fournies uniquement à titre de planification. Elles sont susceptibles d'être modifiées avant la mise à disposition des produits décrits.

Le présent document peut contenir des exemples de données et de rapports utilisés couramment dans l'environnement professionnel. Ces exemples mentionnent des noms fictifs de personnes, de sociétés, de marques ou de produits à des fins illustratives ou explicatives uniquement. Toute ressemblance avec des noms de personnes, de sociétés ou des données réelles serait purement fortuite.

#### LICENCE DE COPYRIGHT :

Le présent logiciel peut contenir des exemples de programme d'application en langage source destinés à illustrer les techniques de programmation sur différentes plateformes d'exploitation. Vous avez le droit de copier, de modifier et de distribuer ces exemples de programmes sous quelque forme que ce soit et sans paiement d'aucune redevance à IBM, à des fins de développement, d'utilisation, de vente ou de distribution de programmes d'application conformes aux interfaces de programmation des plateformes pour lesquels ils ont été écrits ou aux interfaces de programmation IBM. Ces exemples de programmes

n'ont pas été rigoureusement testés dans toutes les conditions. Par conséquent, IBM ne peut garantir expressément ou implicitement la fiabilité, la maintenabilité ou le fonctionnement de ces programmes.

Toute copie totale ou partielle de ces programmes exemples et des oeuvres qui en sont dérivées doit comprendre une notice de copyright, libellée comme suit :

© (nom de votre société) (année). Des segments de code sont dérivés des Programmes exemples d'IBM Corp. © Copyright IBM Corp. \_entrez le ou les années\_. All rights reserved.

Si vous visualisez ces informations en ligne, il se peut que les photographies et illustrations en couleur n'apparaissent pas à l'écran.

#### **Documentation sur l'interface de programmation**

La documentation sur l'interface de programmation aide les utilisateurs à créer des applications en utilisant le produit.

Les interfaces de programmation génériques permettent d'écrire des applications, qui bénéficient des services proposés par les outils du produit.

Toutefois, lesdites informations peuvent également contenir des données de diagnostic, de modification et d'optimisation qui permettent de déboguer votre application.

**Avertissement :** N'utilisez pas les informations de diagnostic, de modification et d'optimisation en guise d'interface de programmation car elles peuvent être modifiées sans préavis.

#### **Marques et noms de services**

IBM, le logo IBM et ibm.com sont des marques d'International Business Machines aux Etats-Unis et/ou dans certains autres pays. Si ces marques et d'autres marques d'IBM sont accompagnées d'un symbole de marque (® ou ™), ces symboles signalent des marques d'IBM aux Etats-Unis à la date de publication de ce document. Ces marques peuvent également exister et éventuellement avoir été enregistrées dans d'autres pays. La liste actualisée de toutes les marques d'IBM est disponible sur la page Web [«Copyright and](http://www.ibm.com/legal/copytrade.shtml) [trademark information»](http://www.ibm.com/legal/copytrade.shtml) à l'adresse www.ibm.com/legal/copytrade.shtml.

Adobe, le logo Adobe, PostScript et le logo PostScript sont des marques d'Adobe Systems Incorporated aux Etats-Unis et/ou dans certains autre pays.

Java ainsi que tous les logos et les marques incluant Java sont des marques de Sun Microsystems, Inc. aux Etats-Unis et/ou dans certains autres pays.

Linux est une marque de Linus Torvalds aux Etats-Unis et/ou dans certains autres pays.

Microsoft, Windows, Windows NT et le logo Windows sont des marques de Microsoft Corporation aux Etats-Unis et/ou dans certains autres pays.

Intel, le logo Intel, Intel Inside, le logo Intel Inside, Intel Centrino, le logo Intel Centrino, Celeron, Intel Xeon, Intel SpeedStep, Itanium, et Pentium sont des marques d'Intel Corporation ou de ses filiales aux Etats-Unis et dans certains autres pays.

UNIX est une marque enregistrée de The Open Group aux Etats-Unis et/ou dans certains autres pays.

Les autres noms de sociétés, de produits et de services peuvent appartenir à des tiers.

# <span id="page-42-0"></span>**Conditions d'utilisation**

Les droits d'utilisation relatifs à ces publications sont soumis aux dispositions suivantes.

**Usage personnel** : Vous pouvez reproduire ces informations pour votre usage personnel, non commercial, sous réserve que toutes les mentions de propriété soient conservées. Vous ne pouvez distribuer ou publier tout ou partie de ces publications ou en faire des oeuvres dérivées sans le consentement exprès d'IBM.

**Usage commercial** : Vous pouvez reproduire, distribuer et publier ces publications uniquement au sein de votre entreprise, sous réserve que toutes les mentions de propriété soient conservées. Vous ne pouvez reproduire, distribuer, afficher ou publier tout ou partie de ces publications en dehors de votre entreprise, ou en faire des oeuvres dérivées, sans le consentement exprès d'IBM.

Excepté les droits d'utilisation expressément accordés dans ce document, aucun autre droit, licence ou autorisation, implicite ou explicite, n'est accordé pour ces publications ou autres informations, données, logiciels ou droits de propriété intellectuelle contenus dans ces publications.

IBM se réserve le droit de retirer les autorisations accordées ici si, à sa discrétion, l'utilisation des publications s'avère préjudiciable à ses intérêts ou que, selon son appréciation, les instructions susmentionnées n'ont pas été respectées.

Vous ne pouvez télécharger, exporter ou réexporter ces informations qu'en total accord avec toutes les lois et règlements applicables dans votre pays, y compris les lois et règlements américains relatifs à l'exportation.

IBM N'OCTROIE AUCUNE GARANTIE SUR LE CONTENU DE CES PUBLICATIONS. LE PRESENT DOCUMENT EST LIVRE EN L'ETAT SANS AUCUNE GARANTIE EXPLICITE OU IMPLICITE. IBM DECLINE NOTAMMENT TOUTE RESPONSABILITE RELATIVE A CES INFORMATIONS EN CAS DE DEFAUT D'APTITUDE A L'EXECUTION D'UN TRAVAIL DONNE.

© Copyright IBM Corporation 2005, 2011. All Rights Reserved.